# **ioPAC Controller C Version Software User's Manual**

**Edition 3.0, April 2017**

**www.moxa.com/product**

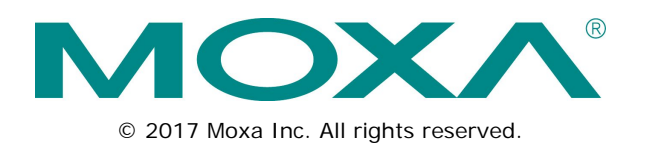

# **ioPAC Controller C Version Software User's Manual**

The software described in this manual is furnished under a license agreement and may be used only in accordance with the terms of that agreement.

## **Copyright Notice**

© 2017 Moxa Inc. All rights reserved.

## **Trademarks**

The MOXA logo is a registered trademark of Moxa Inc. All other trademarks or registered marks in this manual belong to their respective manufacturers.

## **Disclaimer**

Information in this document is subject to change without notice and does not represent a commitment on the part of Moxa.

Moxa provides this document as is, without warranty of any kind, either expressed or implied, including, but not limited to, its particular purpose. Moxa reserves the right to make improvements and/or changes to this manual, or to the products and/or the programs described in this manual, at any time.

Information provided in this manual is intended to be accurate and reliable. However, Moxa assumes no responsibility for its use, or for any infringements on the rights of third parties that may result from its use.

This product might include unintentional technical or typographical errors. Changes are periodically made to the information herein to correct such errors, and these changes are incorporated into new editions of the publication.

## **Technical Support Contact Information**

### **www.moxa.com/support**

## **Moxa Americas**

Toll-free: 1-888-669-2872 Tel: +1-714-528-6777 Fax: +1-714-528-6778

#### **Moxa Europe**

Tel:  $+49-89-3$  70 03 99-0 Fax: +49-89-3 70 03 99-99

#### **Moxa India**

Tel: +91-80-4172-9088  $Fax: +91-80-4132-1045$ 

# **Moxa China (Shanghai office)**

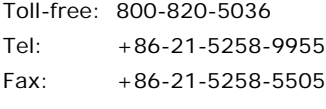

### **Moxa Asia-Pacific**

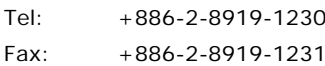

# **Table of Contents**

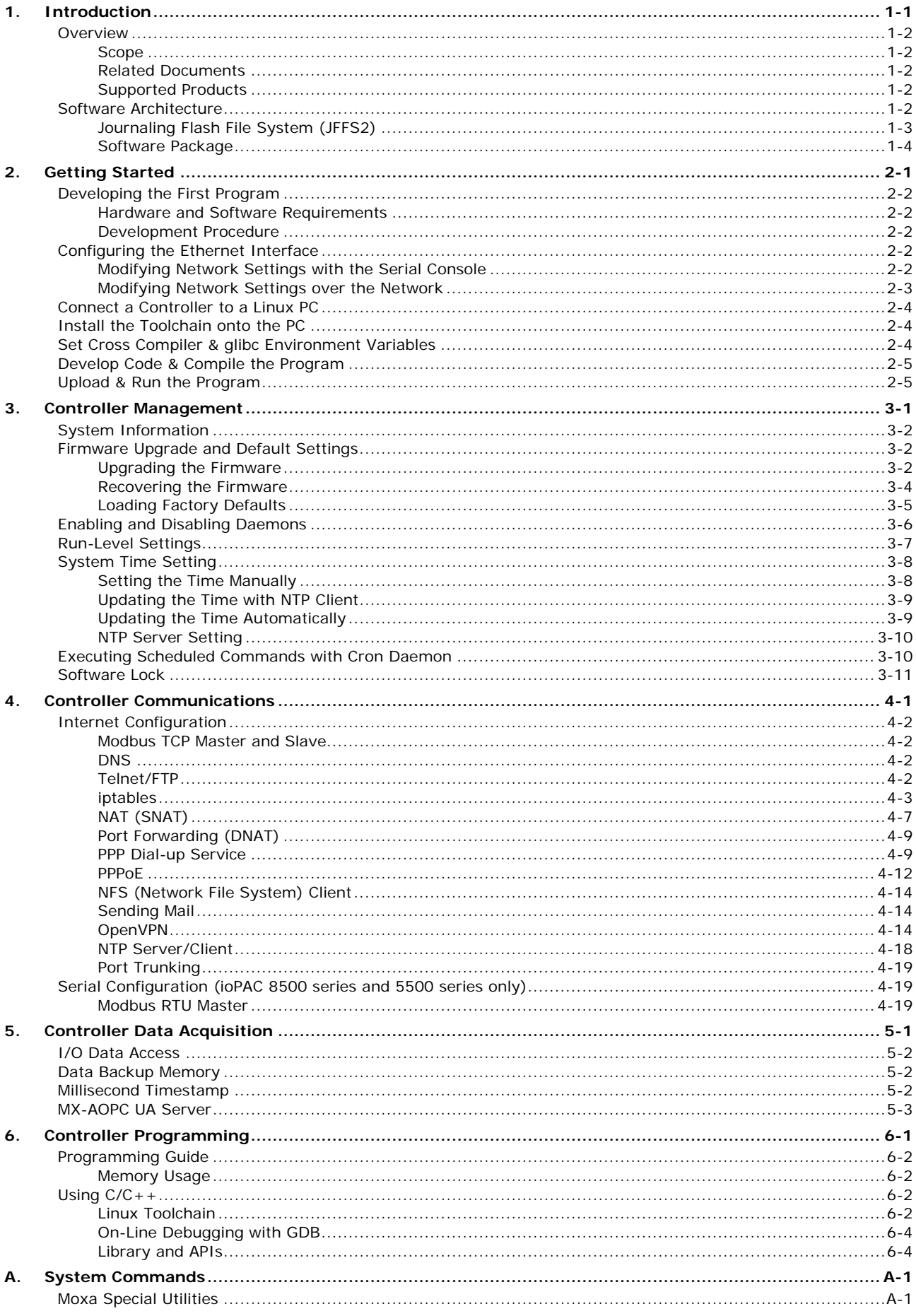

<span id="page-3-0"></span>The following topics are covered in this chapter:

## **[Overview](#page-4-0)**

- $\triangleright$  [Scope](#page-4-1)
- > [Related Documents](#page-4-2)
- > [Supported Products](#page-4-3)

## **[Software Architecture](#page-4-4)**

- [Journaling Flash File System \(JFFS2\)](#page-5-0)
- > [Software Package](#page-6-0)

# <span id="page-4-0"></span>**Overview**

This section introduces the scope of this document and lists related documents for reference.

## <span id="page-4-1"></span>**Scope**

The purpose of this document is to help users set up and configure the ioPAC controller and become familiar with the programming environment quickly. The following topics are covered in this document:

- **Introduction**
- **Getting Started**
- **Controller Management**
- **Controller Communications**
- **Controller Data Acquisition**
- **Controller Programming**

The following information is provided in the Appendix:

 $\Box$  System Commands

# <span id="page-4-2"></span>**Related Documents**

Additional information about ioPAC controller features is available in the following manuals, which can be found in the ioPAC controller Documentation & Software CD.

- **ioPAC 8600 Hardware User's Manual**
- **ioPAC 8500 Hardware User's Manual**
- **ioPAC 5500 Hardware User's Manual**
- **C/C++ Sample Code Programming Guide for ioPAC Programmable Controllers**

# <span id="page-4-3"></span>**Supported Products**

- **ioPAC 8600-CPU10 Series**
- **ioPAC 8500 Series**
- **ioPAC 5500 Series**

# <span id="page-4-4"></span>**Software Architecture**

The ioPAC Programmable Controller uses an ARM9 based industrial grade CPU for the system and ARM Cortex™ M4 based CPUs for the modules. It provides up to 12 MB Flash ROM, 64 MB on-board SDRAM, and a microSD socket (up to 32 GB) for users to install application software and to store data directly on the controller.

The pre-installed operating system (OS) provides an open platform for software program development, which follows a standard Linux-based architecture. Software that runs on desktop PCs can be easily exported to the controller with a cross compiler. Program porting can be done with the toolchain provided by Moxa.

The built-in flash ROM is partitioned into Boot Loader, Kernel, Root File System, and User directory partitions. In order to prevent user applications from crashing the Root File System, the controller uses a unique Root File System with Protected Configuration for emergency use. This Root File System comes with serial and Ethernet communication capability for users to load the Factory Default Image file. User settings and applications are saved in the user directory.

To improve system reliability, the controller has a built-in mechanism that prevents the system from crashing. When the kernel boots up, the controller will mount the root file system in read-only mode, and then enable services and daemons. At the same time, the kernel will start searching for system configuration parameters via rc or inittab.

Normally, the kernel uses the Root File System to boot up the system. The Root File System is protected, and cannot be changed by users, which creates a safe zone for users.

For more information about the memory map and programming, refer to the **Programming Guide** section in Chapter 6.

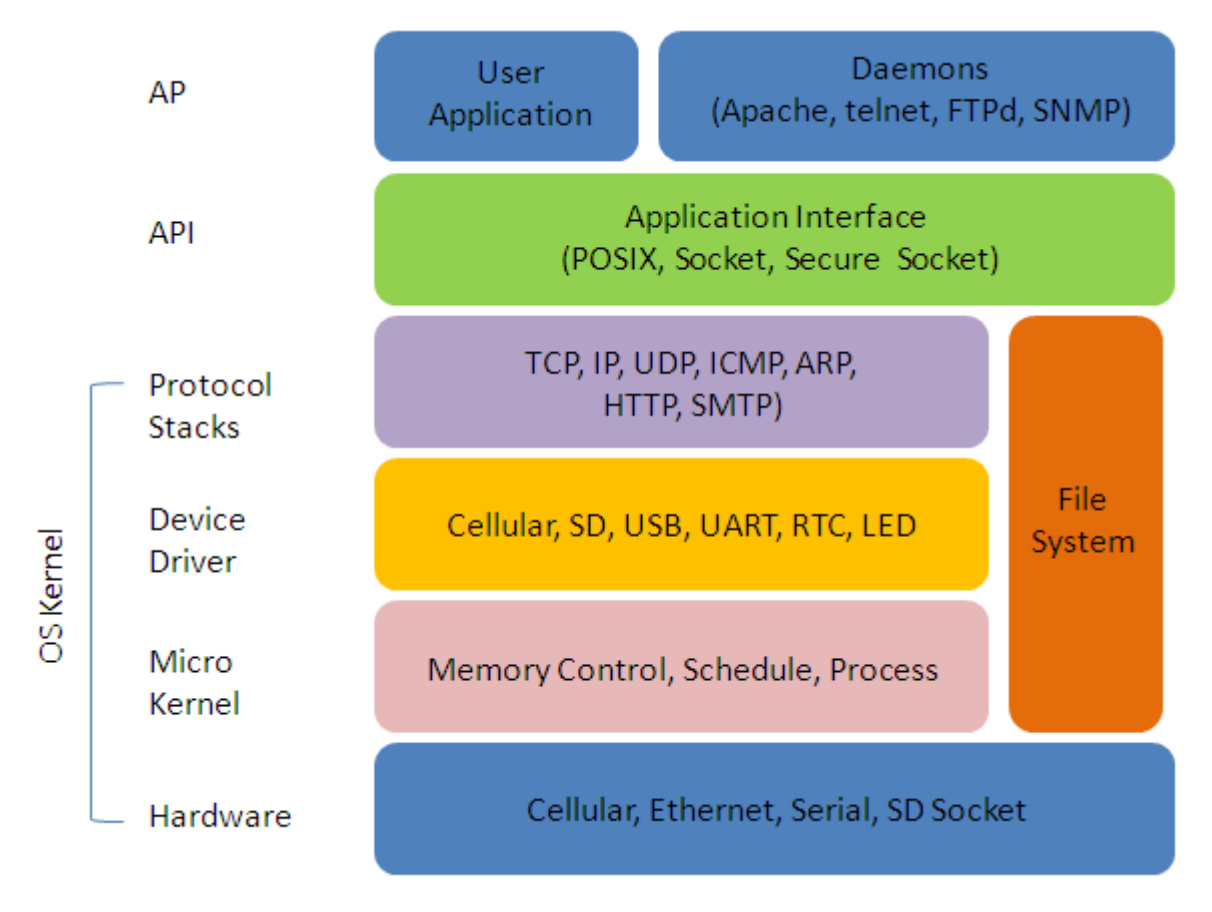

# <span id="page-5-0"></span>**Journaling Flash File System (JFFS2)**

The Root File System and User directory in the flash memory is formatted with the Journaling Flash File System (JFFS2). The formatting process places a compressed file system in the flash memory. This operation is transparent to users.

The Journaling Flash File System (JFFS2), which was developed by Axis Communications in Sweden, puts a file system directly on the flash, instead of emulating a block device. It is designed for use on flash ROM chips and recognizes the special write requirements of a flash ROM chip. JFFS2 implements wear-leveling to extend the life of the flash disk, and stores the flash directory structure in the RAM. A log-structured file system is maintained at all times. The system is always consistent, even if it encounters crashes or improper power-downs, and does not require fsck (file system check) on boot-up.

JFFS2 is the newest version of JFFS. It provides improved wear-leveling and garbage-collection performance, improved RAM footprint and response to system-memory pressure, improved concurrency and support for suspending flash erases, marking of bad sectors with continued use of the remaining good sectors (enhancing the write-life of the devices), native data compression inside the file system design, and support for hard links.

The key features of JFFS2 are:

- Targets the flash ROM directly
- Robustness
- Consistency across power failures
- No integrity scan (fsck) is required at boot time after normal or abnormal shutdown
- Explicit wear leveling
- Transparent compression

Although JFFS2 is a journaling file system, this does not preclude the loss of data. The file system will remain in a consistent state across power failures and will always be mountable. However, if the system is powered down during a write, then the incomplete write will be rolled back on the next boot, but writes that have already been completed will not be affected.

## **Additional information about JFFS2 is available at:**

http://sources.redhat.com/jffs2/jffs2.pdf http://developer.axis.com/software/jffs/ http://www.linux-mtd.infradead.org/

# <span id="page-6-0"></span>**Software Package**

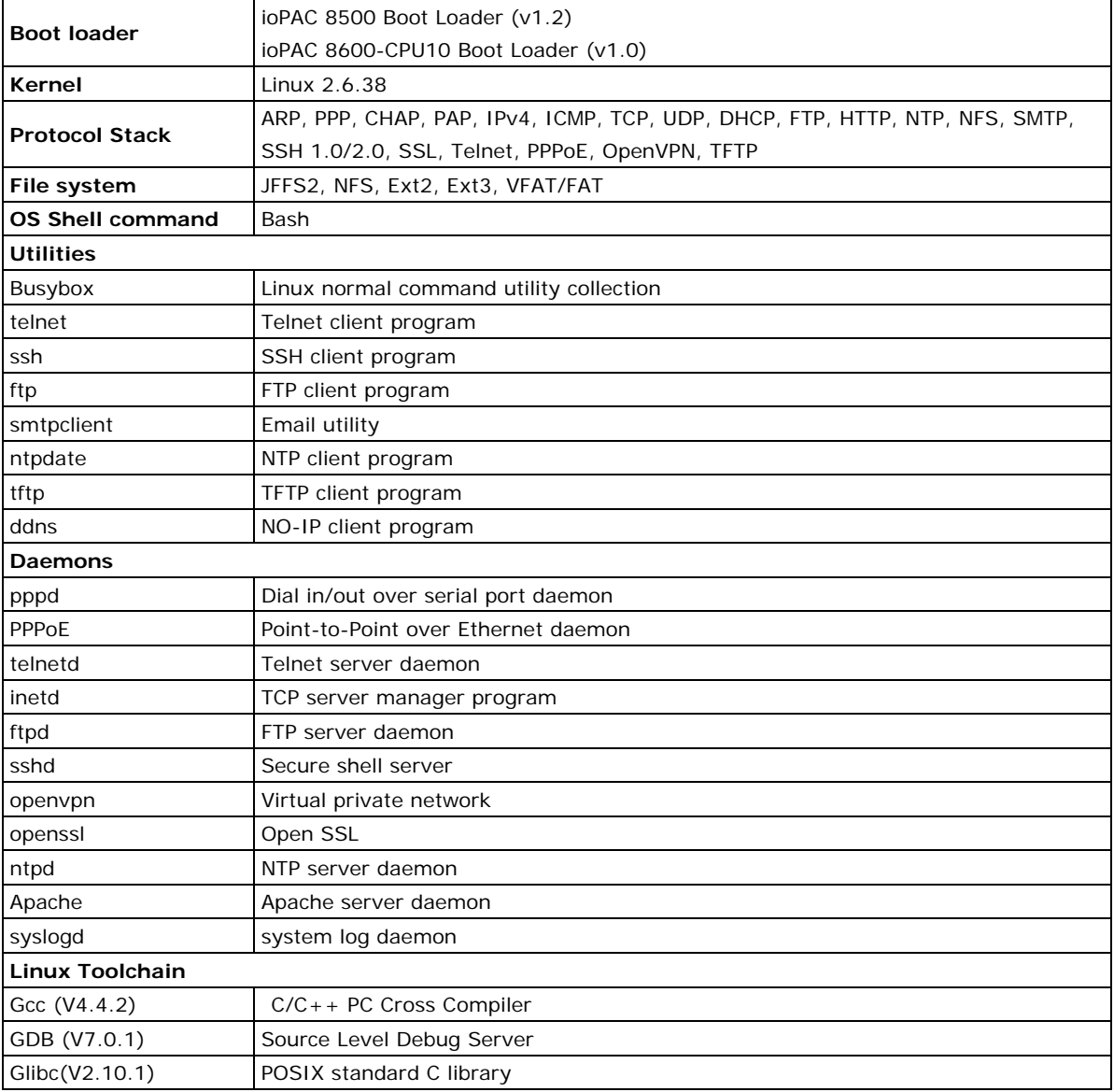

# **2. Getting Started**

<span id="page-7-0"></span>This chapter is intended as a quick start guide to help new users set up and configure the ioPAC Programmable Controller quickly, and develop a simple program to run on the ioPAC Programmable Controller.

The following topics are covered in this chapter:

- **[Developing the First Program](#page-8-0)**
	- > [Hardware and Software Requirements](#page-8-1)
	- [Development Procedure](#page-8-2)
- **[Configuring the Ethernet Interface](#page-8-3)**
	- [Modifying Network Settings with the Serial Console](#page-8-4)
	- [Modifying Network Settings over the Network](#page-9-0)
- **[Connect a Controller](#page-10-0) to a Linux PC**
- **[Install the Toolchain onto the PC](#page-10-1)**
- **[Set Cross Compiler & glibc Environment Variables](#page-10-2)**
- **[Develop Code & Compile the Program](#page-11-0)**
- **[Upload & Run the Program](#page-11-1)**

# <span id="page-8-0"></span>**Developing the First Program**

This section lists the minimum hardware and software requirements, and gives an overview of program development procedures.

## <span id="page-8-1"></span>**Hardware and Software Requirements**

The following hardware items are required to complete the first program.

- □ 1 x ioPAC Programmable Controller
- □ 1 x 9-48 VDC power supply (24-110 VDC for the ioPAC 8600-CPU10)
- $\Box$  1 x Ethernet cable
- $\Box$  1 x PC or Laptop with following minimum requirements
	- CPU: Intel Pentium 4 or above
	- RAM: 512 MB (1024 MB recommended)
	- > HDD: at least 200 MB of free space
	- > Network Interface: 10/100M Ethernet
	- Linux Operating System (Debian 6.0.1, Ubuntu 11.04 or Fedora Core 15 are recommended)

## <span id="page-8-2"></span>**Development Procedure**

Follow the steps below to complete the first program development.

- Step 1: Connect an [controller to a Linux PC](#page-10-0)
- Step 2: [Install the Toolchain onto the PC](#page-10-1)
- Step 3: [Set Cross Compiler & glibc Environment Variables](#page-10-2)
- Step 4: [Develop Code & Compile the Program](#page-11-0)
- Step 5: [Upload & Run the Program](#page-11-1)

# <span id="page-8-3"></span>**Configuring the Ethernet Interface**

The network settings of the ioPAC Programmable Controller can be modified with the serial console, or online over the network.

# <span id="page-8-4"></span>**Modifying Network Settings with the Serial Console**

In this section, we use the serial console to configure network settings of the ioPAC.

First, use the command

#### **#cd /etc/network**

to change to the directory where the network's configuration files are located.

root@Moxa:# cd /etc/network/ root@Moxa:/etc/network/#

Call up the vi text editor to begin editing the interfaces configuration file by typing:

#### **#vi interfaces**

You can configure the ioPAC Programmable Controller's Ethernet ports for static or dynamic (DHCP) IP addresses.

#### **Static IP addresses:**

As shown below, 2 network addresses need to be modified: address, network, netmask, and broadcast.

The default IP addresses are 192.168.127.254 for LAN1 and 192.168.126.254 for LAN2, with default netmasks of 255.255.255.0.

```
# We always want the loopback interface.
auto eth0 eth1 lo
#auto eth0 lo
iface lo inet loopback
iface eth0 inet static
       address 192.168.127.254
       network 192.168.127.0
       netmask 255.255.255.0
       broadcast 192.168.127.255
       gateway 192.168.127.1
# embedded ethernet LAN2
iface eth1 inet static
 address 192.168.126.254
 network 192.168.126.0
       netmask 255.255.255.0
       broadcast 192.168.126.255
       gateway 192.168.126.1
```
### **Dynamic IP Addresses:**

By default, the ioPAC controller is configured for "static" IP addresses. To configure LAN ports to request an IP address dynamically, replace **static** with **dhcp** and then delete the address, network, netmask, and broadcast lines.

```
Auto eth0 eth1 lo
iface lo inet loopback
iface eth0 inet dhcp
iface eth1 inet dhcp
```
# <span id="page-9-0"></span>**Modifying Network Settings over the Network**

IP settings can be activated over the network, but the new settings will not be saved to the flash ROM without modifying the file /etc/network/interfaces.

For example, type the command **#ifconfig eth0 192.168.127.1** to change the IP address of LAN1 to 192.168.127.1.

```
root@Moxa:# ifconfig eth0 192.168.127.1
root@Moxa:/etc/network/#
```
**NOTE** You can use the **ipset** command to directly configure the settings and save them to the flash ROM, and the **route** table to debug any issues when configuring over an Ethernet connection.

# <span id="page-10-0"></span>**Connect a Controller to a Linux PC**

Follow the steps below to establish the connection between the PC and the controller.

**Step 1:** Connect the PC Ethernet connector to LAN1 or LAN2 of the ioPAC controller with an Ethernet cable.

**Step 2:** Change the IP address of the PC as follows:

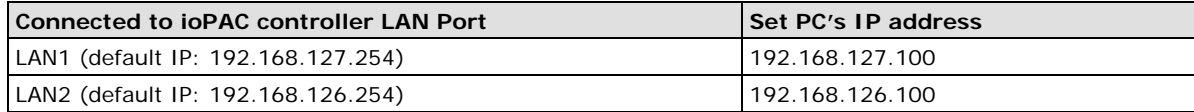

**Step 3:** Use the **telnet** command to access the console of the controller.

#### root@moxa:~# telnet 192.168.127.254

**Step 4:** If successfully connected to the controller, the following message will be shown on the screen. Close this connection to return to the local PC.

```
root@moxa:~# telnet 192.168.127.254
Trying 192.168.127.254...
Connected to 192.168.127.254.
Escape character is '^]'.
```
Moxa login:

# <span id="page-10-1"></span>**Install the Toolchain onto the PC**

The controller's GNU toolchain requires approximately 150 MB of hard disk space on your PC. The controller's toolchain software is located on the Document and Software CD. To install the toolchain, insert the CD into your PC's CD-ROM and then issue the following commands:

```
root@moxa:~# mount /dev/cdrom /mnt/cdrom
root@moxa:~# sh /mnt/cdrom/Software/Toolchain/arm-linux_Vx.x.sh
```
The toolchain will be installed automatically on the host Linux PC within a few minutes.

# <span id="page-10-2"></span>**Set Cross Compiler & glibc Environment Variables**

Before compiling the program, be sure to set the following path first, since the toolchain files (including the compiler, link, and library) are located in this directory. Setting the path allows you to run the compiler from any directory.

```
root@moxa:~# PATH=$PATH:/usr/local/arm-linux/bin:/usr/sbin
root@moxa:~# export PATH
root@moxa:~# LD_LIBRARY_PATH=/usr/local/arm-linux/tools/lib:/usr/lib
root@moxa:~# export LD_LIBRARY_PATH
```
Alternatively, the same commands can be added to \$HOME/.bash\_profile to make it effective for all login sessions by adding below commands.

```
PATH=$PATH:/usr/local/arm-linux/bin:/usr/sbin
export PATH
LD_LIBRARY_PATH=/usr/local/arm-linux/tools/lib:/usr/lib
export LD_LIBRARY_PATH
```
# <span id="page-11-0"></span>**Develop Code & Compile the Program**

The Software and Document CD contains a sample **hello\_world.c** program and makefile for users to run pilot tests to the controller.

Type the following commands for the host PC to copy the files used for this example.

```
root@moxa:~# cd /tmp/
root@moxa:/tmp# mkdir example
root@moxa:/tmp# cp –r /mnt/cdrom/Software/Sample/hello_world/* /tmp/example
```
To compile the program, go to the **hello\_world** subdirectory and issue the following commands:

```
root@moxa:~# cd/tmp/example/hello_world
root@moxa:/tmp/example/hello_world# make
```
The following response should be shown on the screen.

```
root@moxa:/tmp/example/hello_world# make
/usr/local/arm-linux/bin/arm-linux-gcc -I/usr/local/arm-linux/include 
-I/usr/local/arm-linux/include/RTU -o hello_world hello_world.o 
-L/usr/local/arm-linux/lib -lpthread -lmxml -L/usr/local/arm-linux/lib/RTU 
-lmoxa_rtu -lrtu_common -ltag -Wl,-rpath,/lib/RTU/ -Wl,--allow-shlib-undefined
```
The hello\_world-release and hello\_world-debug executable files are described as below:

- hello\_world-release: an ARM platform executable file (created specifically to run on the Moxa Controllers)
- hello\_world-debug: an ARM platform GDB debug server executable file

**NOTE** Since Moxa's toolchain places a specially designed makefile in the **/tmp/example/hello\_world** directory, be sure to type the **#make** command from within that directory. If users type the **#make** command from any other directory, the host Linux PC may use other system compilers (e.g., **cc** or **gcc**) and result in errors.

# <span id="page-11-1"></span>**Upload & Run the Program**

Follow the steps below to upload and run the **hello\_world.c** program.

**Step 1:** Use the **telnet** command to access the console of the controller.

root@moxa:~# telnet 192.168.127.254

**Step 2:** Enter **root** for both the **account** and **password.**

**Step 3:** Before uploading the compiled program to the controller, check the free space of the flash memory on the controller. If the flash memory is full, you cannot save data to the flash ROM. Use the following command to calculate the amount of available flash memory.

root@Moxa:~# df –h

**NOTE** If there is not enough available space for user's program, users must delete some existing files.

**Step 4:** Use the following commands to connect the FTP server of the controller.

root@moxa:/tmp/example/hello\_world# ftp 192.168.127.254

**Step 5:** Enter **root** for both the **account** and **password.**

**Step 6:** Use the following commands to upload **hello\_world-release** to the controller by FTP in Binary mode

```
ftp> cd /home
ftp> put hello_world
```
**Step 7:** Use the following commands to run the **hello\_world** program on the controller.

```
root@Moxa:/home~# chmod +x hello_world
root@Moxa:/home~# ./hello_world
```
To run the program automatically after the system starts, modify the **/home/autoexec.sh** file as follows.

#!/bin/sh # # This script will be executed in rd.local. Echo "Load user's script from /home/autoexec.sh"

/home/hello\_world

# **3. Controller Management**

<span id="page-13-0"></span>This chapter discusses version control, deployment, updates, and peripherals. The information in this chapter will be particularly useful when you need to run the same application on multiple ioPAC Programmable Controllers.

The following topics are covered in this chapter:

### **[System Information](#page-14-0)**

## **[Firmware Upgrade and Default Settings](#page-14-1)**

- Upgrading [the Firmware](#page-14-2)
- $\triangleright$  [Recovering the Firmware](#page-16-0)
- > [Loading Factory Defaults](#page-17-0)
- **[Enabling and Disabling Daemons](#page-18-0)**
- **[Run-Level Settings](#page-19-0)**
- $\Box$  [System Time Setting](#page-20-0)
	- $\triangleright$  [Setting the Time Manually](#page-20-1)
	- > [Updating the Time with NTP Client](#page-21-0)
	- [Updating the Time Automatically](#page-21-1)
	- > [NTP Server Setting](#page-22-0)
- **[Executing Scheduled Commands with Cron Daemon](#page-22-1)**
- **[Software Lock](#page-23-0)**

# <span id="page-14-0"></span>**System Information**

To determine the hardware capability of your ioPAC Programmable Controller and supported software functions, check the version numbers of your ioPAC controller hardware, kernel, and user file system. When contacting Moxa to determine the hardware version, you will need the Production S/N (serial number), which is located on the ioPAC's bottom label.

To check the kernel version, type:

## **#kversion -a**

```
root@Moxa:~# root@Moxa:~# kversion -a
RTU version 1.1.0 build 2014/2/24:12
API version 1.4.0 build 2014/2/24:12
Slot0 Module Info:
VID = 0x110a, PID = 0x50e0, SerialNumber = 0x21Hardware Version = 1.0.0, Firmware Version = 1.0.0
```
**NOTE** The kernel version number is used for the factory default configuration. You may download the latest firmware version from Moxa's website and then upgrade the ioPAC controller hardware.

# <span id="page-14-1"></span>**Firmware Upgrade and Default Settings**

# <span id="page-14-2"></span>**Upgrading the Firmware**

The ioPAC controller bios, kernel, and root file system are combined into one firmware file, which can be downloaded from Moxa's website www.moxa.com. The name of the file has the form

**FWR\_ioPAC\_x\_x\_x.hfm**, with "x\_x\_x" indicating the firmware version. To upgrade the firmware, download the firmware file to a PC, and then transfer the file to the ioPAC controller using a console port or Telnet console connection.

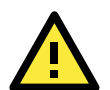

## **ATTENTION**

### **Upgrading the firmware will erase all data on the flash ROM**

If you are using the RAM disk to store code for your applications, beware that updating the firmware will erase all of the data on the flash ROM. You should back up your application files and data before updating the firmware.

Since different flash disks have different sizes, it is a good idea to check the size of your flash disk before upgrading the firmware, or before using the disk to store your application and data files. Use the **#df –h**  command to list the size of each memory block and how much free space is available in each block.

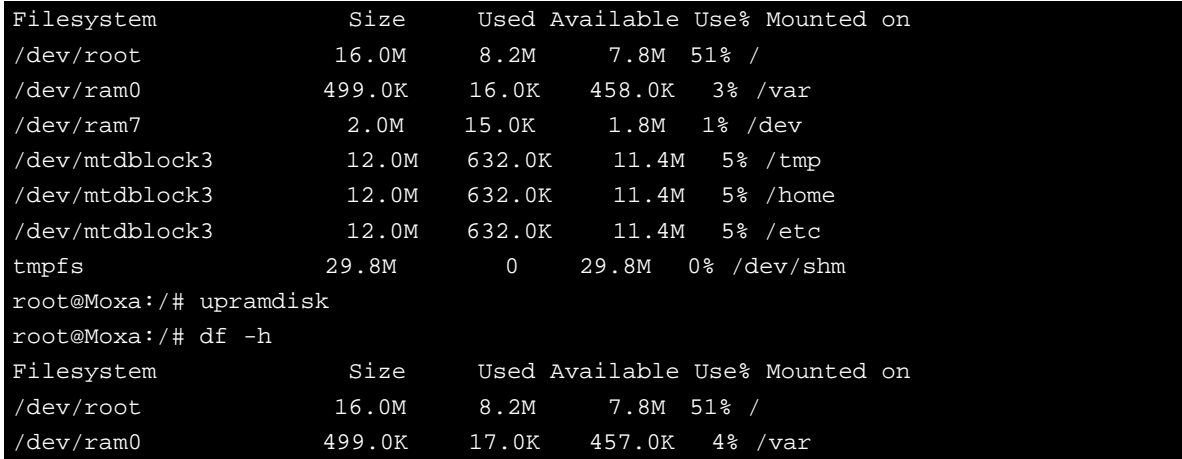

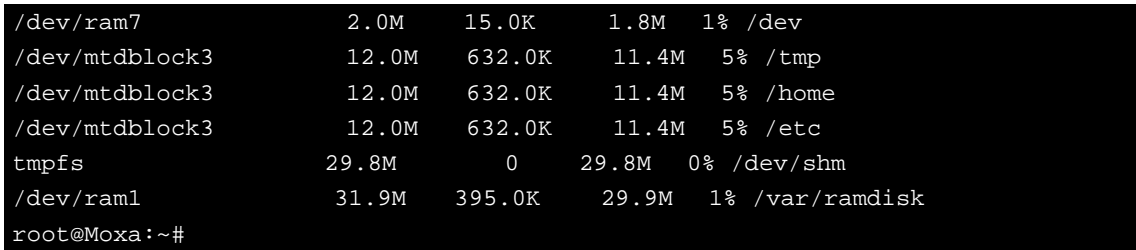

Follow the steps below to save the firmware file to the ioPAC Programmable Controller's RAM disk and upgrade the firmware.

1. Type the following commands to enable the RAM disk:

**/mnt/ramdisk> ftp <destination PC's IP> Login Name: xxxx**

```
#upramdisk
#cd /mnt/ramdisk
```
2. Type the following commands to use the ioPAC Programmable Controller's built-in FTP client to transfer the firmware file (**FWR\_ioPAC\_x\_x\_x.hfm**) from the PC to the ioPAC controller:

```
Login Password: xxxx
ftp> bin
ftp> get FWR_ioPAC_x_x_x.hfm
root@Moxa:~# ftp 192.168.127.3
Connected to 192.168.127.3.
220- Welcome to Rainbow FTP-G Server FREEWARE Edition.
220 *** For Personal Use Only!! ***
Name (192.168.127.3:root): root
331 Password required for root
Password:
230 User successfully logged in.
Remote system type is UNIX.
ftp> bin
200 Type set to BINARY
ftp> ls
200 Port command successful.
150 Opening ASCII mode data connection for directory list.
-rwx------ 1 user group 140856793 Apr 19 16:11 
arm-linux_V1.0_Build2013041916.sh
-rwx------ 1 user group 6158672 Jan 11 10:31 FTP-G_x64.exe
-rwx------ 1 user group 10053852 Apr 17 19:09
FWR_ioPAC8500_V1.1_Build13041719_STD.hfm
226 Transfer complete
ftp> get FWR_ioPAC8500_V1.1_Build13041719_STD.hfm /home/ 
FWR_ioPAC8500_V1.1_Build13041719_STD.hfm
local: /home/FWR.hfm remote: FWR ioPAC8500 V1.1 Build13041719 STD.hfm
200 Port command successful.
150 Opening BINARY mode data connection for file transfer. 
226 Transfer complete.
10053852 bytes received in 81.2 secs (1.2e+02 kbytes/sec)
ftp>
```
3. Next, use the **upgradehfm** command to upgrade the kernel and root file system. **# upgradehfm FWR\_ioPAC\_x\_x\_x.hfm**

```
root@Moxa:/mnt/ramdisk# upgradehfm FWR_ioPAC8500_V1.1_Build13041719_STD.hfm
root@Moxa:/home# upgradehfm FWR_ioPAC8500_V1.1_Build13041719_STD.hfm
Upgrade firmware utility version 1.1.
```

```
To check source firmware file context.
The source firmware file conext is OK.
This step will destory all your firmware.
Continue ? (Y/N) :
Now upgrade the file [KERNEL_ioPAC-8500].
Format MTD device [/dev/mtd1] ...
MTD device [/dev/mtd1] erase 128 Kibyte @ 380000 -- 100% complete.
Wait to write file ...
Completed 100%
Now upgrade the file [ROOTFS_ioPAC-8500].
Format MTD device [/dev/mtd2] ...
MTD device [/dev/mtd2] erase 128 Kibyte @ 1000000 -- 100% complete.
Wait to write file ...
Completed 100%
Now upgrade the file [85M-5401] for slot module
Now upgrade the file [85M-3811] for slot module
Now upgrade the file [85M-3810] for slot module
Now upgrade the file [85M-3801] for slot module
Now upgrade the file [85M-3800] for slot module
Now upgrade the file [85M-2600] for slot module
Now upgrade the file [85M-1602] for slot module
```
**NOTE** The firmware upgrade contains the I/O modules firmware. If there is no compatible I/O modules installed, it will automatically skip the I/O module firmware upgrading procedure.

## <span id="page-16-0"></span>**Recovering the Firmware**

If the ioPAC controller fails to boot up normally, the device firmware may be corrupt.

Follow the steps below to recover the device firmware:

- 1. Run a TFTP server on your PC.
- 2. Put the ioPAC controller firmware file in the root folder of the TFTP server.
- 3. Power off the ioPAC Programmable Controller.
- 4. Connect the ioPAC Programmable Controller to the PC to the console port with a console cable, and to the LAN1 port with an Ethernet cable.
- 5. Start a terminal program (e.g., PComm) with the settings: Baudrate 115200, no hardware flow control, 8 N 1; character set VT100.
- 6. Hold down the DEL key on your PC keyboard.
- 7. Power on the ioPAC Programmable Controller. You will be guided to the boot loader utility menu as shown below:

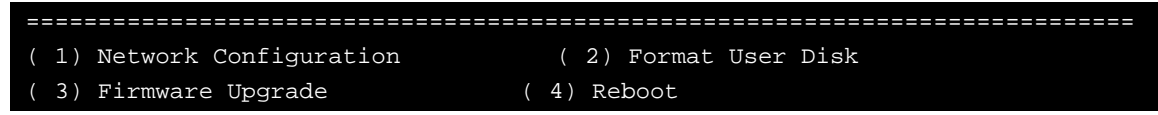

```
=============================================================================
    Command>>3 
8. Press 1 to configure the Network (e.g., TFTP server IP address and ioPAC controller IP address).
9. Press 3 to upgrade the ioPAC Programmable Controller firmware.
10. Press 1 to select Load from LAN and then type the firmware filename to upgrade the device firmware.
    =============================================================================
     ( 1) Load from LAN ( 2) Load from serial with Xmodem 
    =============================================================================
    Command>>1 
    Please input load file name.. 
    Default file name : RTU.hfm 
    User Input file name : RTU.hfm
     Initializing network ...OK
    Search TFTP Server...OK
    Using default protocol (TFTP)
    Ready to receive RTU.hfm
     frm_headerlength : [0x5c]
     frm_header_version : [0x2000000]
     frm_modelname : [RTU]
     frm_totallength : [0x96eed0]
     frm_checksum : [0xe2c36f1f]
     frm_totalfileno : [0x3]
     frm_apidno : [0x1]
     frm_APID : [0x80000189]
     file_filename : [KERNEL_ioPAC-8500]
     file_filelength : [1c7a74]
     file_checksum : [65246529]
     file_flashstart : [80080000]
     file_flashend : [80400000]
     file_flashlength : [380000]
    file_DRAMstartaddr : [0]
    file_mtdno : [1]
    file_version : [260602]
     Erase flashrom 0x80080000-0x800a0000 ..OK
```
11. After completing the upgrade process, power cycle the ioPAC controller.

# <span id="page-17-0"></span>**Loading Factory Defaults**

Use the following procedure to reset the ioPAC to the factory defaults. Note that when you reset the ioPAC, all of your tag definitions, software programs, and files will be deleted, and the service and runtime engine will be restarted.

## **ioPAC 8500 series**

- 1. When the system is booting up and the **RDY** LED is blinking GREEN, hold the toggle switch in the RESET position.
- 2. Continue to hold toggle switch until the **RDY** LED turns a solid RED, and then release the toggle switch. It will take around 90 seconds to complete the factory reset process.
- 3. When the **RDY** LED starts blinking GREEN (indicating that the kernel is rebooting), factory mode is ready.

## **ioPAC 8600-CPU10 series**

1. When the system is booting up and the **RDY** LED is blinking GREEN, hold the reset button.

- 2. Continue to hold the reset button until the **RDY** LED turns a solid RED, and then release the reset button. It will take around 90 seconds to complete the factory reset process.
- 3. When the **RDY** LED starts blinking GREEN (indicating that the kernel is rebooting), factory mode is ready.

# <span id="page-18-0"></span>**Enabling and Disabling Daemons**

The following daemons are enabled when the ioPAC Programmable Controller boots up for the first time.

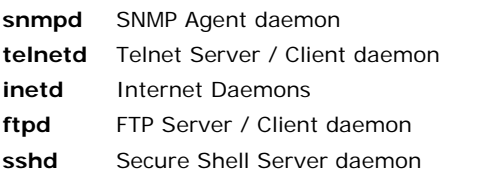

Type the **ps** command to list all processes currently running.

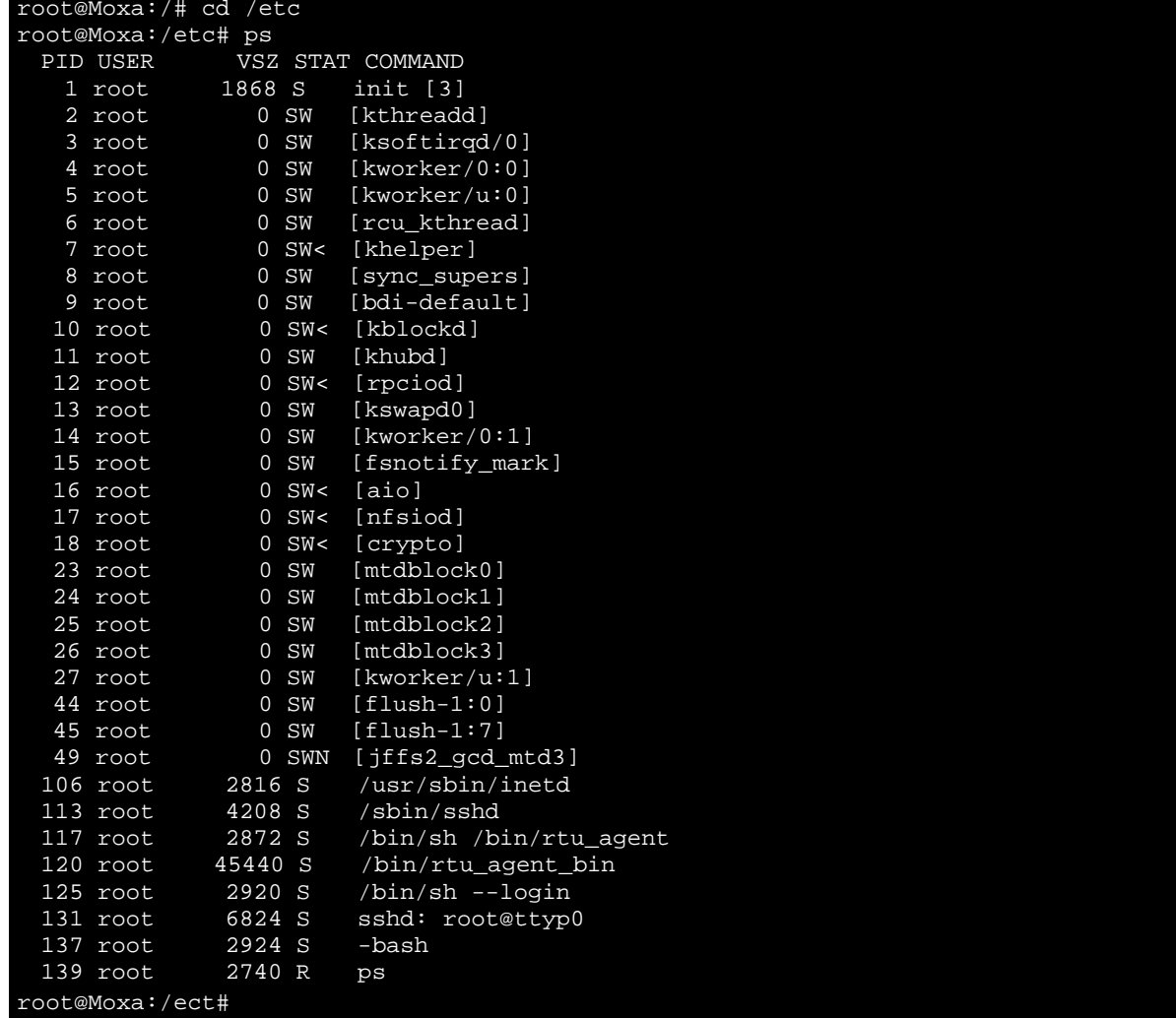

To run a private daemon, you can edit the **rc.local** file, as follows:

```
#cd /etc
```
**#vi rc.local**

root@Moxa:~# cd /etc/ root@Moxa:~# /etc/rc.d# vi rc.local

Next, use the **vi** command to open your application program. In this example, we use the **hello\_world.c** program and let it run in the background.

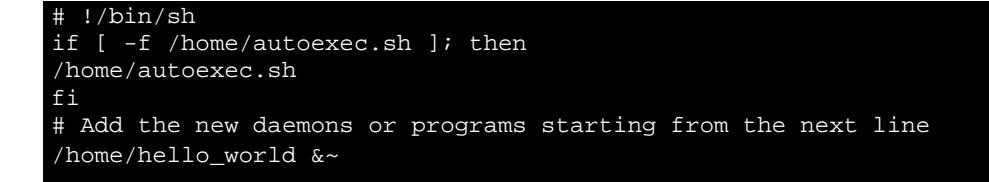

The enabled daemons will be available after you reboot the system.

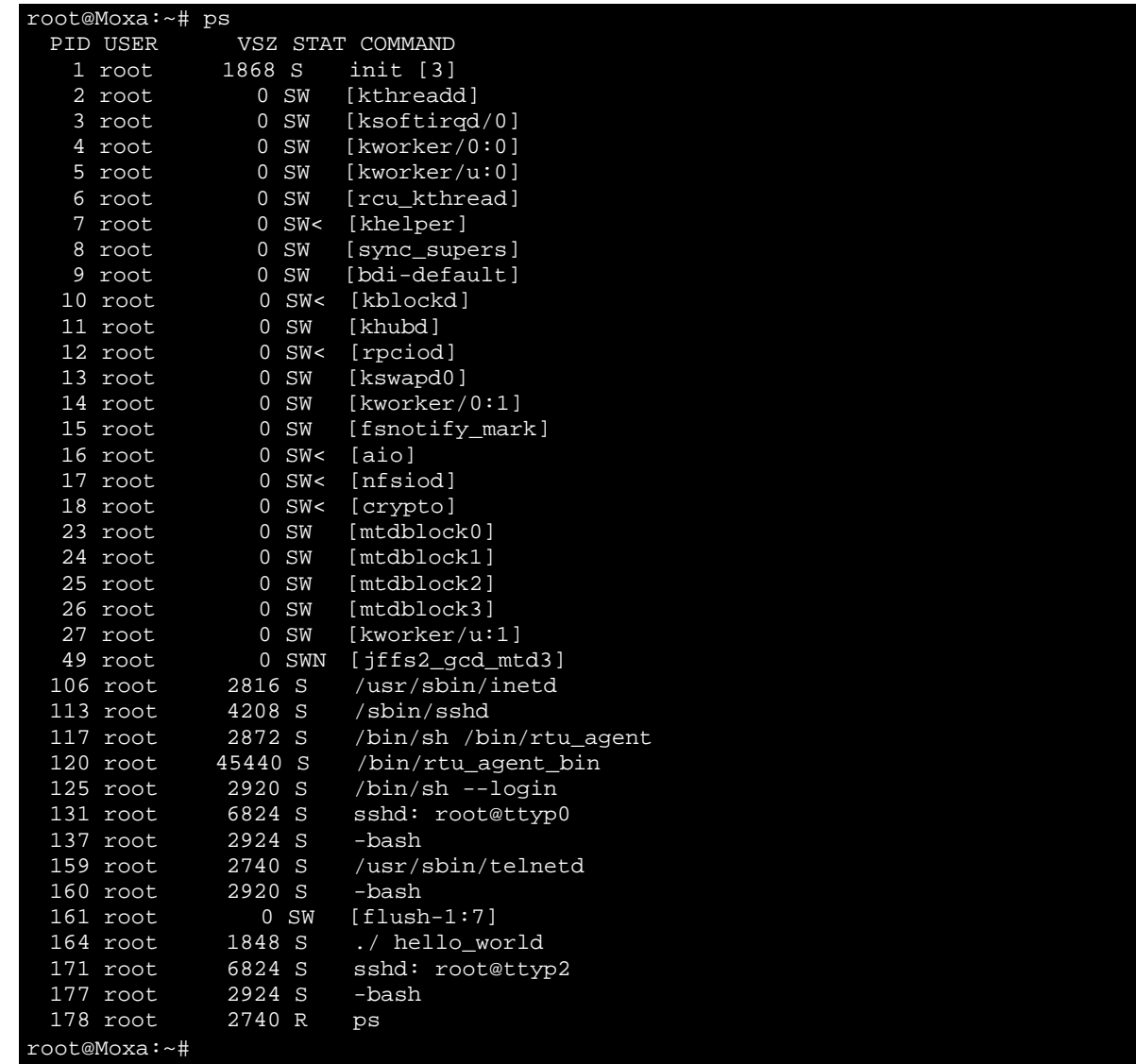

# <span id="page-19-0"></span>**Run-Level Settings**

In this section, we outline the steps you should take to set the Linux run-level and execute requests. The run-level for the ioPAC Programmable Controller is 3. Use the following command to enable or disable settings:

```
root@Moxa:/etc/rc.d/rc3.d# ls
S19nfs-common S25nfs-user-server S99showreadyled
S20snmpd S55ssh
S24pcmcia S99rmnologin
root@Moxa:/etc/rc.d/rc3.d#
```
#### **#cd /etc/rc.d/init.d**

Edit a shell script to execute **/home/tcps2-release** and save to **tcps2** as follows:

**#cd /etc/rc.d/rc3.d**

#### **#ln –s /etc/rc.d/init.d/tcps2 S60tcps2**

```
SxxRUNFILE stands for
S: start the run file while Linux boots up.
xx: a number between 00-99. Smaller numbers have a higher priority.
RUNFILE: the file name.
```

```
root@Moxa:/etc/rc.d/rc3.d# ls
S19nfs-common S25nfs-user-server S99showreadyled
S20snmpd S55ssh
S24pcmcia S99rmnologin
root@Moxa:/etc/rc.d/rc3.d# ln –s /home/tcps2-release S60tcps2
root@Moxa:/etc/rc.d/rc3.d# ls
S19nfs-common S25nfs-user-server S99rmnologin
S20snmpd S55ssh S99showreadyled
S24pcmcia S60tcps2
root@Moxa:/etc/rc.d/rc3.d#
```
KxxRUNFILE stands for

K: start the run file while linux shuts down or halts. xx: a number between 00-99. Smaller numbers have a higher priority. RUNFILE: the file name.

To remove the daemon, remove the run file from the **/etc/rc.d/rc3.d** directory by using the following command:

**#rm –f /etc/rc.d/rc3.d/S60tcps2**

<span id="page-20-0"></span>**NOTE** Level **rc3.d** has a higher priority than **rc.local,** so **rc3.d** will execute before **rc.local**.

# **System Time Setting**

# <span id="page-20-1"></span>**Setting the Time Manually**

The ioPAC Programmable Controller has two time settings. One is the system time, and the other is the RTC (Real Time Clock) time kept by the ioPAC hardware. Use the **#date** command to query the current system time or set a new system time. Use **#hwclock** to query the current RTC time or set a new RTC time.

Use the following command to query the system time:

#### **#date**

Use the following command to query the RTC time:

#### **#hwclock**

Use the following command to set the system time:

#### **#date YYYYMMDDhhmm**

 $MM = Month$  $DD = Date$ hhmm = hour and minute YYYY = Year

Use the following command to set the RTC time:

#### **#hwclock –w**

Write current system time to RTC

The following figure illustrates how to update the system time and set the RTC time.

```
root@Moxa:/# date
Fri May 10 02:35:39 UTC 2013
root@Moxa:/# hwclock
Fri May 10 02:35:43 2013 0.000000 seconds
root@Moxa:/# date 201305101037
Fri May 10 10:37:00 UTC 2013
root@Moxa:/# hwclock -w
root@Moxa:/# date ; hwclock
Fri May 10 10:37:32 UTC 2013
Fri May 10 10:37:32 2013 0.000000 seconds
root@Moxa:/#
```
# <span id="page-21-0"></span>**Updating the Time with NTP Client**

The ioPAC Programmable Controller has a built-in NTP (Network Time Protocol) client that is used to initialize a time request to a remote NTP server. Use #ntpdate <this client utility> to update the system time.

#### **#ntpdate time.stdtime.gov.tw**

**#hwclock –w**

Visit http://www.ntp.org for more information about NTP and NTP server addresses.

```
root@Moxa:/# date ;hwclock
Fri May 10 10:50:54 CST 2013
Fri May 10 02:50:53 2013 0.000000 seconds
root@Moxa:/# ntpdate time.stdtion.gov.tw
10 May 10:51:03 ntpdate[156]: adjust time server 192.168.50.33 offset 0.007500 sec
root@Moxa:/# hwclock -w
root@Moxa:/# date; hwclock
Fri May 10 10:51:17 CST 2013
Fri May 10 10:51:16 2013 0.000000 seconds
root@Moxa:/#
```
Add the command line to the **vi/etc/profile** directory to change the time zone. For example, **export TZ=CST-8.**

**NOTE** Before using the NTP client utility, check your IP and DNS settings to make sure that an Internet connection is available. Refer to Chapter 2 for instructions on how to configure the Ethernet interface, and see Chapter 4 for DNS settings information.

# <span id="page-21-1"></span>**Updating the Time Automatically**

This section demonstrates how to use a shell script to update the time automatically.

```
Example shell script to update the system time periodically
#!/bin/sh
ntpdate time.nist.gov 
# You can use the time server's IP address or domain
# name directly. If you use domain name, you must
# enable the domain client on the system by updating
# /etc/resolv.conf file.
hwclock –-systohc
sleep 100 
# Updates every 100 seconds. The min. time is 100 seconds. Change
# 100 to a larger number to update RTC less often.
Save the shell script using any file name (e.g., fixtime)
```
#### **How to run the shell script automatically when the kernel boots up**

Copy the above example shell script fixtime to directory /etc/init.d, and then use chmod 755 fixtime to change the shell script mode. Next, use vi editor to edit the file /etc/inittab. Add the following line to the bottom of the file:

**ntp : 2345 : respawn : /etc/init.d/fixtime**

Use the command #init q to re-init the kernel.

# <span id="page-22-0"></span>**NTP Server Setting**

The ioPAC Programmable Controller has an NTP server setting. First, configure the time sync server at the path **/etc/ntp.conf** and use the **/etc/init.d/ntpd start** command to start the NTP server.

```
root@Moxa:/etc# /etc/init.d/ntpd start
Starting ntp server
```
Use the **ntpq -pn** command to check the NTP server status, and **ntpd –g –l /etc/ntp\_log &** to debug the NTP server.

## **NOTE ntpd** and **ntpdate** cannot be used at the same time because the UDP port 123 will be occupied. Remember to use **hwclock-w** to update the RTC time, or else the time sync settings will be lost after you restart the device.

# <span id="page-22-1"></span>**Executing Scheduled Commands with Cron Daemon**

Start **cron** from the **/etc/rc.d/rc.local** directory. It will return immediately, so you don't need to start it with '&' to run in the background.

The Cron daemon will search **/etc/cron.d/crontab** for crontab files, which are named after accounts in **/etc/passwd**.

Cron wakes up every minute, and checks each command to see if it should be run that minute. Modify the file **/etc/cron.d/crontab** to set up your scheduled applications. Crontab files have the following format:

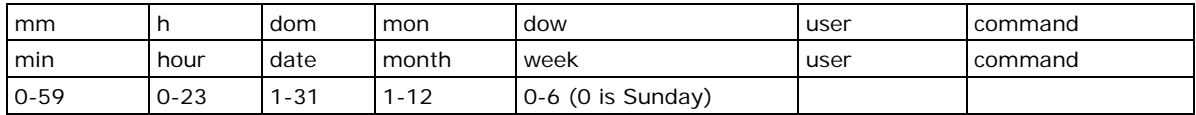

The following example demonstrates how to use **cron**.

### **How to use cron to update the system time and RTC time every day at 8:00**

**Step 1:** Write a shell script named **fixtime.sh** and save it to **/home/.**

**#!/bin/sh ntpdate time.nist.gov hwclock –w exit 0**

**Step 2:** Change the **fixtime.sh** mode.

#### **#chmod 755 fixtime.sh**

**Step 3:** Modify the **/etc/cron.d/crontab** file to run **fixtime.sh** at 8:00 every day.

Add the following line to the end of crontab:

- **\* 8 \* \* \* root/home/fixtime.sh**
- **Step 4:** Enable the **cron** daemon manually.

#### **#/etc/init.d/crond start**

**Step 5:** Enable **cron** when the system boots up.

Add the following line in the **/etc/rc.d/rc.local** file **#/etc/init.d/crond start**

# <span id="page-23-0"></span>**Software Lock**

**Software Lock** is an innovative technology developed by the Moxa engineering team. It can be adopted by a system integrator or developer to protect his/her applications from being copied. An application is compiled into a binary format bound to the ioPAC controller and the operating system (OS) that the application runs on. So as long as the application is obtained from the development PC, it can be installed on the same hardware and the same operating system, resulting in a loss of the add-on value created by the developer.

Moxa's engineers used data encryption to develop this protection mechanism for your applications. The binary file associated with each of your applications needs to undergo an additional encryption process after you have developed it. The process requires you to install an encryption key on the ioPAC controller.

1. Choose an encryption key (e.g.,"ABigKey") and install it on the ioPAC Programmable Controller using the pre-loaded **setkey** utility program.

### **#setkey ABigKey**

**NOTE:** set an empty string to clear the encryption key on the ioPAC Programmable Controller by:

#### **#setkey ""**

- 2. Develop and compile your program in the development PC.
- 3. On the development PC, run the **binencryptor** utility program to encrypt your program with an encryption key.

#### **#binencryptor yourProgram ABigKey**

4. Upload the encrypted program file to the ioPAC controller by FTP or NFS and test the program.

The encryption key is a computer-wise key. That is to say, an ioPAC controller has only one key installed. Running the **setkey** program multiple times overrides the existing key.

To prove the effectiveness of this software protection mechanism, prepare an ioPAC controller that has not been installed an encryption key or install a key different from that used to encrypt your program. In any case, the encrypted program fails immediately.

This mechanism also allows an ioPAC controller with an encryption key to bypass programs that are not encrypted, and is useful in developing and testing programs on the ioPAC controller.

# **4. Controller Communications**

<span id="page-24-0"></span>In this chapter, we explain how to configure the ioPAC controller various communication functions.

The following topics are covered in this chapter:

## **[Internet Configuration](#page-25-0)**

- > [Modbus TCP Master and Slave](#page-25-1)
- $\triangleright$  [DNS](#page-25-2)
- > [Telnet/FTP](#page-25-3)
- $\triangleright$  [iptables](#page-26-0)
- $\triangleright$  [NAT \(SNAT\)](#page-30-0)
- > [Port Forwarding \(DNAT\)](#page-32-0)
- [PPP Dial-up Service](#page-32-1)
- $\triangleright$  [PPPoE](#page-35-0)
- > [NFS \(Network File System\) Client](#page-37-0)
- $\triangleright$  [Sending Mail](#page-37-1)
- > [OpenVPN](#page-37-2)
- > [NTP Server/Client](#page-41-0)
- $\triangleright$  [Port Trunking](#page-42-0)

## **Serial Configuration [\(ioPAC 8500 series and 5500 series only\)](#page-42-1)**

> [Modbus RTU Master](#page-42-2)

# <span id="page-25-0"></span>**Internet Configuration**

# <span id="page-25-1"></span>**Modbus TCP Master and Slave**

Modbus TCP is a very common communication protocol in industrial applications and the ioPAC Programmable Controller has built-in Modbus TCP master and slave functions. For more detailed information, refer to the **C/C++ Sample Code Programming Guide for ioPAC Programmable Controllers.**

# <span id="page-25-2"></span>**DNS**

The ioPAC Programmable Controllers can be set as a DNS client but not a DNS server. To set up the ioPAC as a DNS client, edit three configuration files: **/etc/hosts**, **/etc/resolv.conf**, and **/etc/nsswitch.conf**.

#### **/etc/hosts**

This is the first file that the Linux system reads to resolve the host name and IP address.

#### **/etc/resolv.conf**

This is the most important file to edit when using DNS for the other programs. For example, before using **#ntpdate time.nist.goc** to update the system time, add the DNS server address to the file. Ask your network administrator which DNS server address you should use. The DNS server's IP address is specified by the **nameserver** command. For example, add the following line to **/etc/resolv.conf** if the DNS server's IP address is 168.95.1.1:

### **nameserver 168.95.1.1**

```
root@Moxa:/etc# cat resolv.conf
#
# resolv.conf This file is the resolver configuration file
# See resolver(5).
#
#nameserver 192.168.1.16
nameserver 168.95.1.1
nameserver 140.115.1.31
nameserver 140.115.236.10
root@Moxa:/etc#
```
#### **/etc/nsswitch.conf**

This file defines the sequence to resolve the IP address by using /etc/hosts file or /etc/resolv.conf.

# <span id="page-25-3"></span>**Telnet/FTP**

In addition to supporting Telnet client-server and FTP client-server architectures, the ioPAC Programmable Controllers also support SSH and SFTP client-server architectures. To enable or disable the Telnet/FTP server, first edit the file **/etc/inetd.conf**.

### **Enabling the Telnet/FTP server**

The following example shows the default content of the **/etc/inetd.conf** file. The Telnet/FTP server is enabled by default:

**discard dgram udp wait root /bin/discard discard stream tcp nowait root /bin/discard telnet stream tcp nowait root /bin/telnetd ftp stream tcp nowait root /bin/ftpd -l**

## **Disabling the Telnet/FTP server**

Disable the daemon by typing **#** in front of the first character of the row to comment out the line.

# <span id="page-26-0"></span>**iptables**

The **iptables** command is an administrative tool for setting up, maintaining, and inspecting the Linux kernel's IP packet filter rule tables. Several different tables are defined, with each table containing built-in chains and user-defined chains.

Each chain is a list of rules that apply to a certain type of packet. Each rule specifies what to do with a matching packet. A rule (such as a jump to a user-defined chain in the same table) is called a "target."

The ioPAC Programmable Controllers support 3 types of **iptables** tables: **Filter tables**, **NAT tables**, and **Mangle tables**:

**A. Filter tables**—includes three chains:

INPUT chain OUTPUT chain FORWARD chain

**B. NAT tables**—includes three chains:

PREROUTING chain—transfers the destination IP address (DNAT) POSTROUTING chain—works after the routing process and before the Ethernet device process to transfer the source IP address (SNAT)

OUTPUT chain—produces local packets

*sub-tables*

Source NAT (SNAT)—changes the first source packet IP address Destination NAT (DNAT)—changes the first destination packet IP address MASQUERADE—a special form for SNAT. If one host can connect to the Internet, then other computers that connect to this host can connect to the Internet when the computer does not have an actual IP address.

REDIRECT—a special form of DNAT that re-sends packets to a local host independent of the destination IP address.

**C. Mangle tables**—includes two chains

PREROUTING chain—pre-processes packets before the routing process. OUTPUT chain—processes packets after the routing process. It has three extensions—TTL, MARK, TOS.

The following figure shows the **iptables** hierarchy.

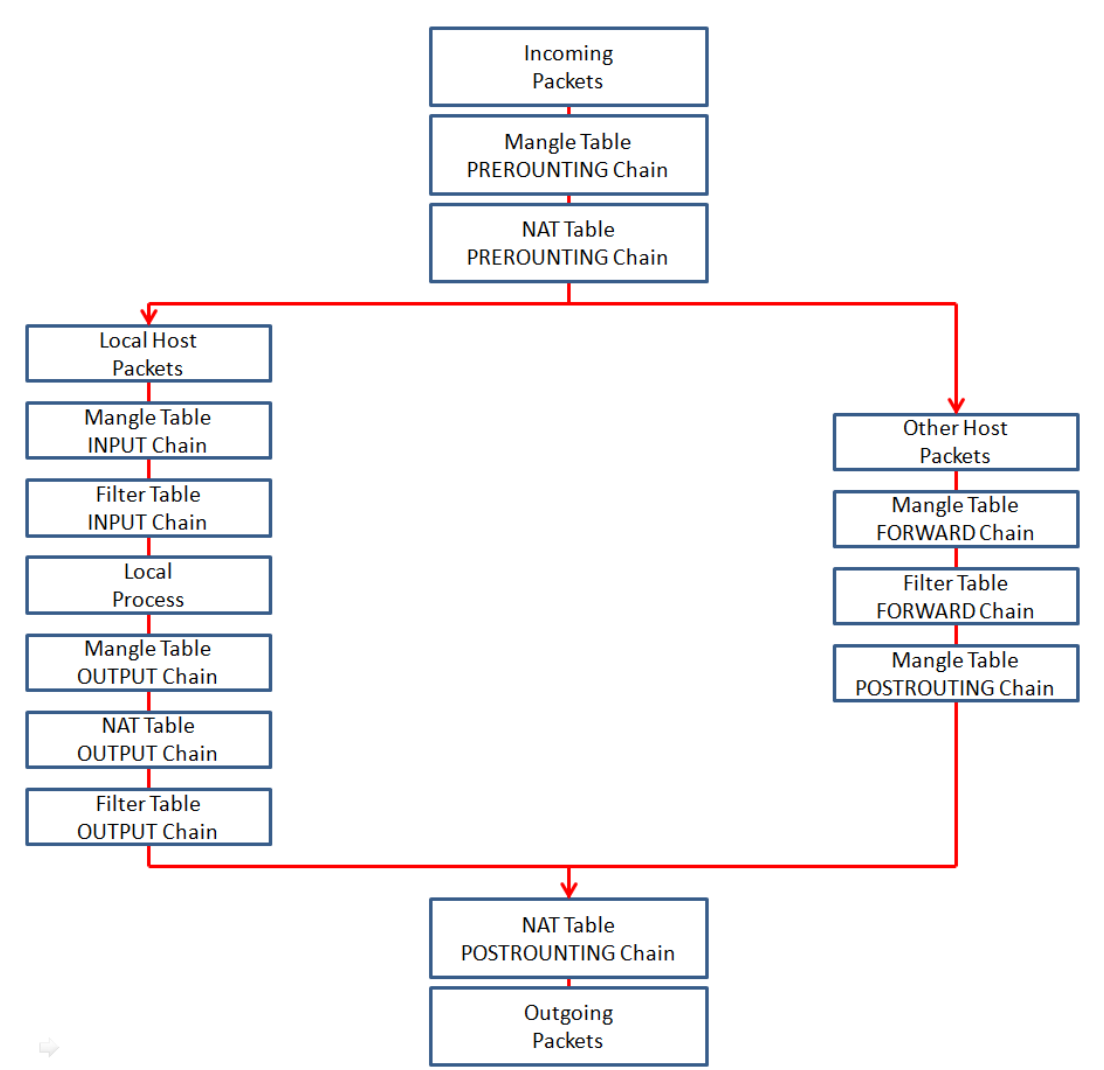

The ioPAC Programmable Controllers support the following sub-modules. Be sure to use the module that matches your application.

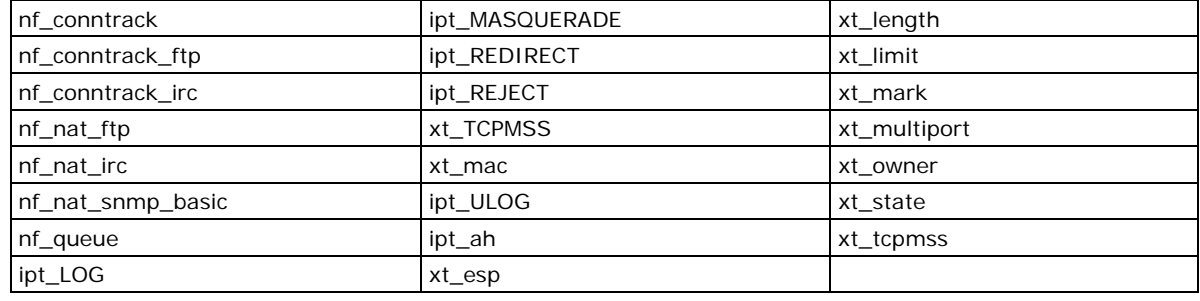

**NOTE** The ioPAC Programmable Controllers DO NOT support IPv6 or **ipchains**.

The basic syntax to enable and load an **iptables** module is as follows:

## **#lsmod #modprobe ip\_tables #modprobe iptable\_filter**

Use **lsmod** to check if the **ip\_tables** module has already been loaded onto the ioPAC Programmable Controller unit. Use **modprobe** to insert and enable the module.

Use the following command to load the modules (**iptable\_filter**, **iptable\_mangle**, **iptable\_nat**): **#modprobe iptable\_filter**

**NOTE iptables** plays the role of packet filter or NAT. Take care when setting up the **iptables** rules. If the rules are not correct, remote hosts that connect via a LAN or PPP may be denied access. We recommend using the serial console to set up the **iptables**. Click on the following links for more information about **iptables**: <http://www.linuxguruz.com/iptables/> [http://www.netfilter.org/documentation/HOWTO//packet-filtering-HOWTO.html](http://www.netfilter.org/documentation/HOWTO/packet-filtering-HOWTO.html)

To illustrate the **iptables** syntax, we have divided our discussion of the various rules into three categories: **observe and erase chain rules, define policy rules,** and **append or delete rules**.

## **Observe and Erase Chain Rules**

### **Usage:**

**# iptables [-t tables] [-L] [-n]**

-t tables: Table to manipulate (default: 'filter'); example: nat or filter.

-L [chain]: Lists all rules in selected chains. If no chain is selected, all chains are listed.

-n: Numeric output of addresses and ports.

#### **# iptables [-t tables] [-FXZ]**

-F: Flush the selected chain (all the chains in the table if none is listed).

- -X: Delete the specified user-defined chain.
- -Z: Set the packet and byte counters in all chains to zero.

#### **Examples:**

### **# iptables -L -n**

In this example, since we do not use the -t parameter, the system uses the default 'filter' table. Three chains are included: INPUT, OUTPUT, and FORWARD. INPUT chains are accepted automatically, and all connections are accepted without being filtered.

**#iptables –F #iptables –X #iptables –Z**

## **Define Policy for Chain Rules**

#### **Usage:**

**# iptables [-t tables] [-P] [INPUT, OUTPUT, FORWARD, PREROUTING, OUTPUT, POSTROUTING] [ACCEPT, DROP]**

-P: Set the policy for the chain to the given target. INPUT: For packets coming into the ioPAC controller. OUTPUT: For locally-generated packets. FORWARD: For packets routed out through the ioPAC controller. PREROUTING: To alter packets as soon as they come in. POSTROUTING: To alter packets as they are about to be sent out.

## **Examples:**

```
#iptables –P INPUT DROP
#iptables –P OUTPUT ACCEPT
#iptables –P FORWARD ACCEPT
#iptables –t nat –P PREROUTING ACCEPT
#iptables –t nat –P OUTPUT ACCEPT
#iptables -t nat –P POSTROUTING ACCEPT
```
In this example, the policy accepts outgoing packets and denies incoming packets.

### **Append or Delete Rules**

### **Usage:**

## **# iptables [-t table] [-AI] [INPUT, OUTPUT, FORWARD] [-io interface] [-p tcp, udp, icmp, all] [-s IP/network] [--sport ports] [-d IP/network] [--dport ports] –j [ACCEPT. DROP]**

-A: Append one or more rules to the end of the selected chain.

- -I: Insert one or more rules in the selected chain as the given rule number.
- -i: Name of an interface via which a packet is going to be received.
- -o: Name of an interface via which a packet is going to be sent.
- -p: The protocol of the rule or of the packet to check.
- -s: Source address (network name, host name, network IP address, or plain IP address).
- --sport: Source port number.
- -d: Destination address.
- --dport: Destination port number.

-j: Jump target. Specifies the target of the rules; i.e., how to handle matched packets. For example, ACCEPT the packet, DROP the packet, or LOG the packet.

### **Examples:**

Example 1: Accept all packets from lo interface.

#### **# iptables –A INPUT –i lo –j ACCEPT**

Example 2: Accept TCP packets from 192.168.0.1.

**# iptables –A INPUT –i eth0 –p tcp –s 192.168.0.1 –j ACCEPT**

Example 3: Accept TCP packets from Class C network 192.168.1.0/24. **# iptables –A INPUT –i eth0 –p tcp –s 192.168.1.0/24 –j ACCEPT**

Example 4: Drop TCP packets from 192.168.1.25.

**# iptables –A INPUT –i eth0 –p tcp –s 192.168.1.25 –j DROP**

Example 5: Drop TCP packets addressed for port 21. **# iptables –A INPUT –i eth0 –p tcp --dport 21 –j DROP**

Example 6: Accept TCP packets from 192.168.0.24 to W341's port 137, 138, 139 **# iptables –A INPUT –i eth0 –p tcp –s 192.168.0.24 --dport 137:139 –j ACCEPT** Example 7: Drop all packets from MAC address 01:02:03:04:05:06. **# iptables –A INPUT –i eth0 –p all –m mac -–mac-source 01:02:03:04:05:06 –j DROP**

<span id="page-30-0"></span>**NOTE** In Example 7, remember to issue the command #modprobe ipt\_mac first to load module **ipt\_mac.**

# **NAT (SNAT)**

NAT (Network Address Translation) protocol translates IP addresses used on one network to different IP addresses used on another network. One network is designated the inside network and the other is the outside network. Typically, the ioPAC Programmable Controllers connect several devices on a network and maps local inside network addresses to one or more global outside IP addresses, and un-maps the global IP addresses on incoming packets back into local IP addresses.

**NOTE** Click on the following links for more information about iptables and NAT: http://www.netfilter.org/documentation/HOWTO/NAT-HOWTO.html

The IP address of LAN1 is changed to 192.168.127.254 (you will need to load the module ipt\_MASQUERADE):

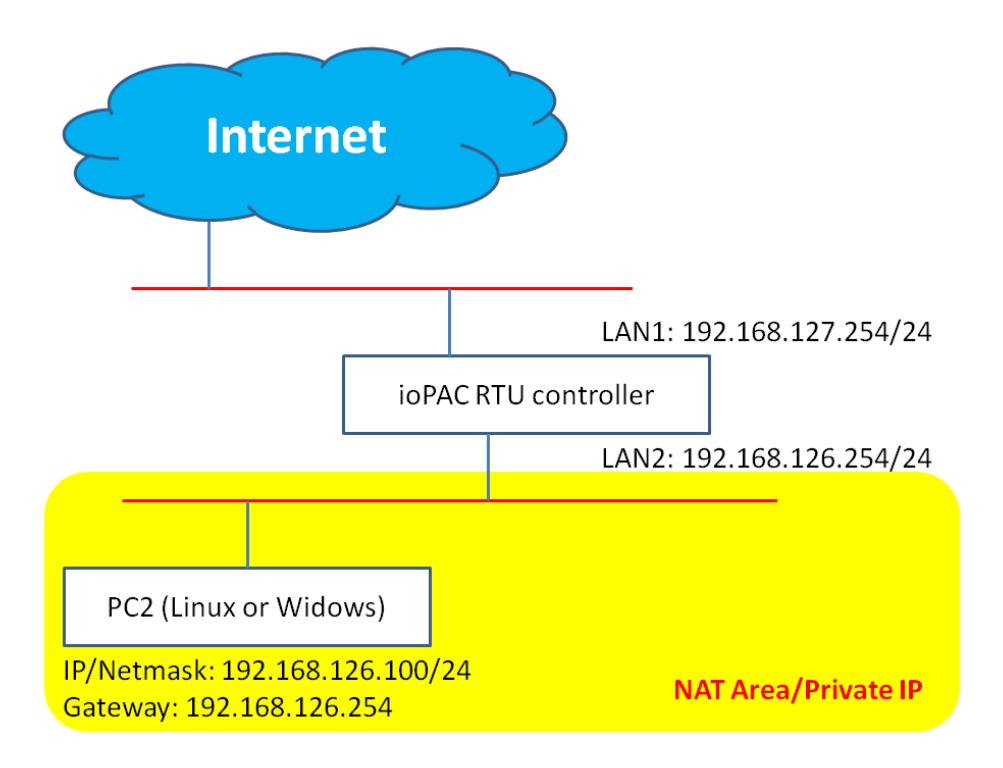

- **1. #echo 1 > /proc/sys/net/ipv4/ip\_forward**
- **2. #modprobe ip\_tables**
- **3. #modprobe iptable\_filter**
- **4. #modprobe nf\_conntrack**
- **5. #modprobe iptable\_nat**
- **6. #modprobe ipt\_MASQUERADE**
- **7. #iptables -t nat -A POSTROUTING -o eth0 -j SNAT --to-source 192.168.127.254**
- **8. #iptables -t nat -A POSTROUTING -o eth0 -s 192.168.126.0/24 -j MASQUERADE**

## **Enabling NAT at Bootup**

In most real world situations, use a simple shell script to enable NAT when the ioPAC Programmable Controller boots up. The following script is an example.

**#!/bin/bash # If you put this shell script in the /home/nat.sh # Remember to chmod 744 /home/nat.sh # Edit the rc.local file to make this shell startup automatically. # vi /etc/rc.d/rc.local # Add a line in the end of rc.local /home/nat.sh EXIF='eth0' #This is an external interface for setting up a valid IP address. EXNET='192.168.126.0/24' #This is an internal network address.** 1. Insert modules. **# Here 2> /dev/null means the standard error messages will be dump to null device. modprobe nf\_tables 2> /dev/null**

**modprobe nf\_conntrack 2> /dev/null**

**modprobe nf\_conntrack\_ftp 2> /dev/null**

**modprobe nf\_conntrack\_irc 2> /dev/null**

**modprobe iptable\_nat 2> /dev/null**

**modprobe nf\_nat\_ftp 2> /dev/null**

**modprobe nf\_nat\_irc 2> /dev/null**

2. Define variables, enable routing, and erase default rules.

**PATH=/bin:/sbin:/usr/bin:/usr/sbin:/usr/local/bin:/usr/local/sbin**

**export PATH**

**echo "1" > /proc/sys/net/ipv4/ip\_forward**

- **/bin/iptables -F**
- **/bin/iptables -X**
- **/bin/iptables -Z**
- **/bin/iptables -F -t nat**
- **/bin/iptables -X -t nat**
- **/bin/iptables -Z -t nat**

**/bin/iptables -P INPUT ACCEPT**

**/bin/iptables -P OUTPUT ACCEPT**

**/bin/iptables -P FORWARD ACCEPT**

**/bin/iptables -t nat -P PREROUTING ACCEPT**

**/bin/iptables -t nat -P POSTROUTING ACCEPT**

**/bin/iptables -t nat -P OUTPUT ACCEPT**

3. Enable IP masquerade.

# <span id="page-32-0"></span>**Port Forwarding (DNAT)**

Port forwarding allows remote computers (e.g., computers on the Internet) to connect to a specific computer or service within a private local-area network (LAN). The following is an FTP port forwarding example.

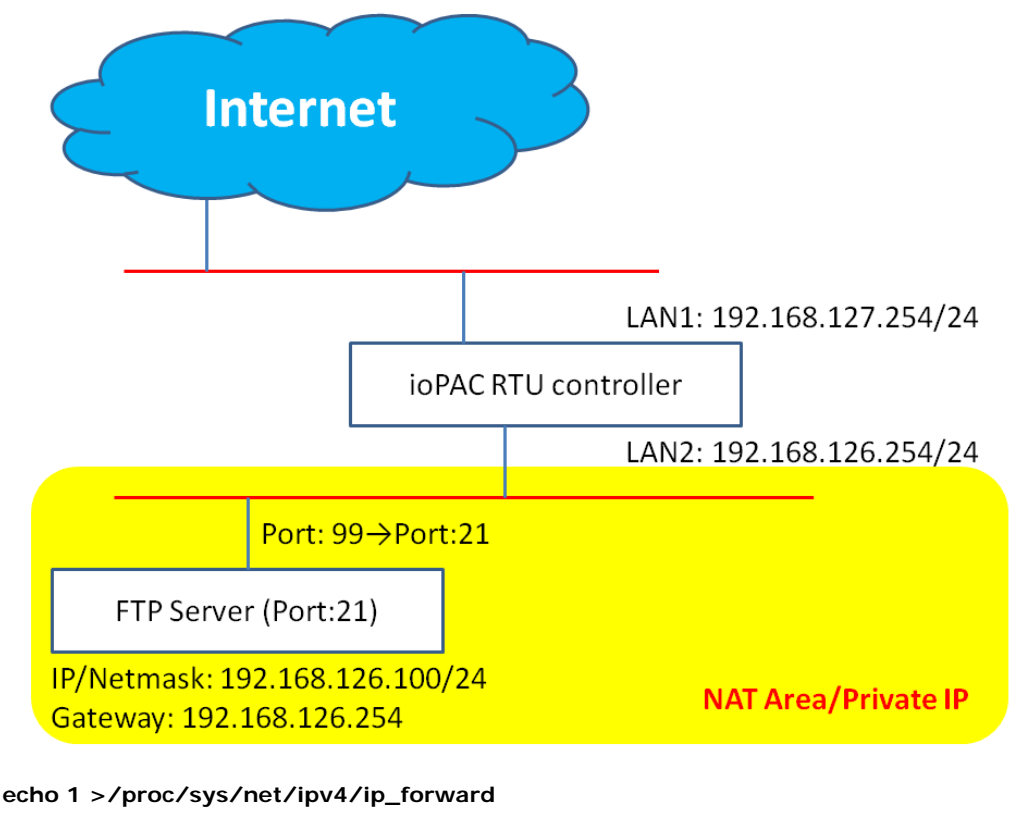

**modprobe ip\_tables modprobe nf\_conntrack modprobe nf\_conntrack\_ftp modprobe nf\_conntrack\_irc modprobe iptable\_nat modprobe nf\_nat\_ftp modprobe nf\_nat\_irc iptables -t nat -A PREROUTING -p tcp --dport 99 -i eth0 -j DNAT --to-destination 192.168.126.100:**

# <span id="page-32-1"></span>**PPP Dial-up Service**

PPP (Point to Point Protocol) is used to run IP (Internet Protocol) and other network protocols over a serial link. PPP can be used for direct serial connections (using a null-modem cable) over a Telnet link, and links established using a modem over a telephone line.

Modem/PPP access is almost identical to connecting directly to a network through the ioPAC Programmable Controller Ethernet port. Since PPP is a peer-to-peer system, the ioPAC Programmable Controller can also use PPP to link two networks (or a local network to the Internet) to create a Wide Area Network (WAN).

**NOTE** More information about PPP is available at: http://tldp.org/HOWTO/PPP-HOWTO/index.html http://axion.physics.ubc.ca/ppp-linux.html

> The **pppd** daemon is used to connect to a PPP server from a Linux system. For more detailed information about pppd, use **pppd --help.**

## **Example 1: Connecting to a PPP server over a simple dial-up connection**

The following command is used to connect to a PPP server by modem. Use this command for old ppp servers that prompt for a login name (replace username with the correct name) and password (replace password with the correct password). Note that debug and default route 192.1.1.17 are optional.

## **#pppd connect 'chat -v " " ATDT5551212 CONNECT " " ogin: username word: password' /dev/ttyM0 115200 debug crtscts modem defaultroute**

If the PPP server does not prompt for the username and password, the command should be entered as follows. Replace username with the correct username and replace password with the correct password.

## **#pppd connect 'chat -v " " ATDT5551212 CONNECT " "'user username password** *password*  **/dev/ttyM0 115200 crtscts modem**

The pppd options are described below:

### **connect 'chat etc...'**

This option gives the command to contact the PPP server. The 'chat' program is used to dial a remote computer. The entire command is enclosed in single quotes because pppd expects a one-word argument for the 'connect' option. The options for 'chat' are given below:

**-v**

verbose mode; log what we do to syslog

**"** 

Double quotes—don't wait for a prompt, but instead do ... (note that you must include a space after the second quotation mark)

#### **ATDT5551212**

Dial the modem, and then ...

#### **CONNECT**

Wait for an answer.

**" "**

Send a return (null text followed by the usual return)

#### **login: username word: password**

Log in with the username and password.

**/dev/**

Specify the callout serial port.

#### **115200**

The baudrate.

#### **debug**

Log status in syslog.

#### **crtscts**

Use hardware flow control between computer and modem (at 115200 this is a must).

#### **modem**

Indicates that this is a modem device; pppd will hang up the phone before and after making the call.

#### **defaultroute**

Once the PPP link is established, make it the default route; if you have a PPP link to the Internet, this is probably what you want.

#### **192.1.1.17**

This is a degenerate case of a general option of the form **x.x.x.x:y.y.y.y.** Here **x.x.x.x** is the local IP address and **y.y.y.y** is the IP address of the remote end of the PPP connection. If this option is not specified, or if just one side is specified, then **x.x.x.x** defaults to the IP address associated with the local machine's hostname (located in **/etc/hosts**), and **y.y.y.y** is determined by the remote machine.

## **Example 2: Connecting to a PPP Server over a Hard-Wired Link**

If a username and password are not required, use the following command (note that **noipdefault** is optional):

```
#pppd connect 'chat –v " " " " ' noipdefault /dev/ttyM0 19200 crtscts "
```
If a username and password is required, use the following command (note that noipdefault is optional, and root is both the username and password):

**#pppd connect 'chat –v " " " " ' user** *root* **password** *root noipdefault* **/dev/ttyM0 19200 crtscts**

### **How to Check the Connection**

Once you've set up a PPP connection, there are some steps you can take to test the connection. First, type:

#### **/sbin/ifconfig**

(The folder **ifconfig** may be located elsewhere, depending on your distribution.) You should be able to see all the network interfaces that are UP. **ppp0** should be one of them, and you should recognize the first IP address as your own, and the **P-t-P address** (or point-to-point address) the address of your server. Here's what it looks like on one machine:

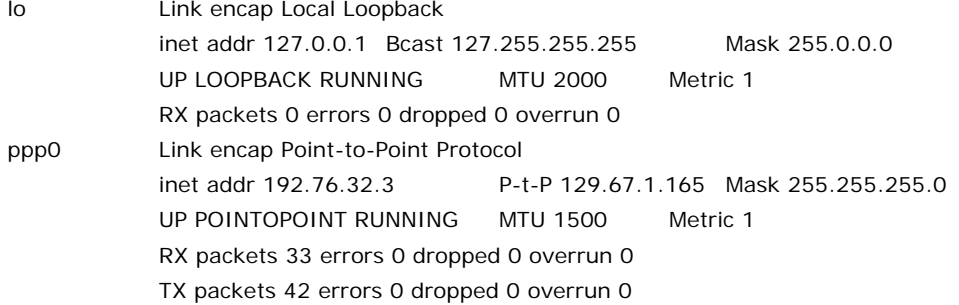

Now, type:

### **ping z.z.z.z**

where z.z.z.z is the address of your name server. This should work. Here's what the response could look like:

waddington:~\$p ping 129.67.1.165 PING 129.67.1.165 (129.67.1.165): 56 data bytes 64 bytes from 129.67.1.165: icmp\_seq=0 ttl=225 time=268 ms 64 bytes from 129.67.1.165: icmp\_seq=1 ttl=225 time=247 ms 64 bytes from 129.67.1.165: icmp\_seq=2 ttl=225 time=266 ms  $\wedge$  C --- 129.67.1.165 ping statistics --- 3 packets transmitted, 3 packets received, 0% packet loss round-trip min/avg/max =  $247/260/268$  ms waddington:  $~5$ 

Try typing:

#### **netstat –nr**

This should show three routes, something like this:

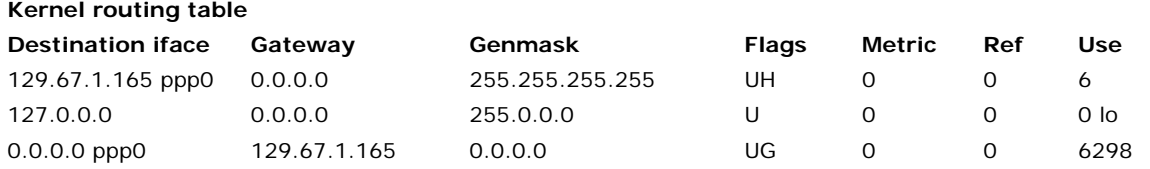

If your output looks similar but doesn't have the destination 0.0.0.0 line (which refers to the default route used for connections), you may have run **pppd** without the **defaultroute** option. At this point you can try using Telnet, FTP, or finger, bearing in mind that you'll have to use numeric IP addresses unless you've set up **/etc/resolv.conf** correctly.

## **Setting up a Machine for Incoming PPP Connections**

This first example applies to using a modem, and requiring authorization with a username and password.

#### **pppd/dev/ttyM0 115200 crtscts modem 192.168.16.1:192.168.16.2 login auth**

You should also add the following line to the file **/etc/ppp/pap-secrets**:

**\* \* "" \***

The first asterisk (\*) lets everyone log in. The second asterisk (\*) lets every host connect. The pair of double quotation marks ("") is to use the **/etc/passwd** file to check the password. The last asterisk (\*) is to let any IP address connect.

The following example does not check the username and password:

#### **pppd/dev/ttyM0 115200 crtscts modem 192.168.16.1:192.168.16.2**

## <span id="page-35-0"></span>**PPPoE**

- 1. Connect the ioPAC Programmable Controller LAN port to an ADSL modem with a cross-over cable, hub, or switch.
- 2. Log in to the ioPAC Programmable Controller as the root user.
- 3. Edit the file **/etc/ppp/chap-secrets** and add the following:

**"username@hinet.net"\*"password"\***

```
# Secrets for authentication using CHAP<br># client server secret
                     server secret and Server secret IP addresses
# PPPOE example, if you want to use it, you need to unmark it and modify it "username@hinet.net" * *
"username@hinet.net"
# following is INBOUND for everyone
 * * * * * * *
```
**"username@hinet.net"** is the username obtained from the ISP to log in to the ISP account. **"password"**  is the corresponding password for the account.

4. Edit the file **/etc/ppp/pap-secrets** and add the following:

**"username@hinet.net"\*"password"\***

```
# INBOUND connections
 Every regular user can use PPP and has to use passwords from /etc/passwd
* * "" *
```
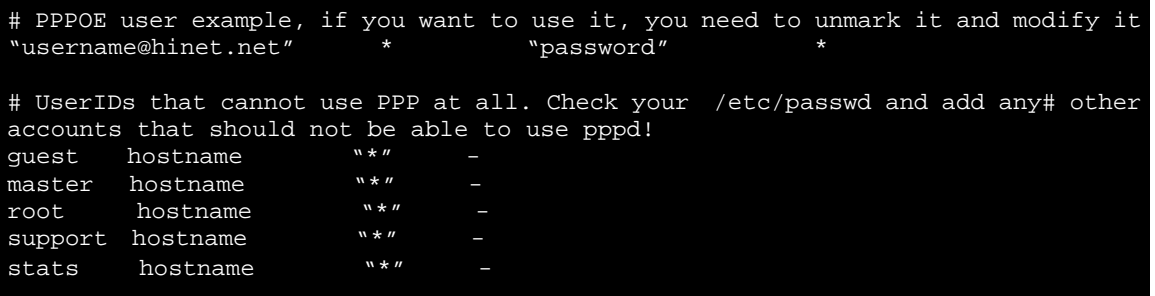

**"username@hinet.net"** is the username obtained from the ISP to log in to the ISP account. **"password"**  is the corresponding password for the account.

5. Edit the file **/etc/ppp/options** and add the following line:

#### **plugin pppoe**

```
# This wait period only applies if the connect or pty option is used.
#connect-delay <n>
# Load the pppoe plugin
plugin /lib/pppoe.so
 ---<End of File>---
```
6. Add one of two files: **/etc/ppp/options.eth0** or **/etc/ppp/options.eth1**. The choice depends on which LAN is connected to the ADSL modem. If you use LAN1 to connect to the ADSL modem, then add **/etc/ppp/options.eth0**. If you use LAN2 to connect to the ADSL modem, then add **/etc/ppp/options.eth1**. The file context is shown below:

```
name username@hinet.net
mtu 1492
mru 1492
defaultroute
noipdefault
```
Type your username (the one you set in the **/etc/ppp/pap-secrets** and **/etc/ppp/chap-secrets** files) after the "name" option. You may add other options as desired.

7. Set up DNS

If you are using DNS servers supplied by your ISP, edit the file

**/etc/resolv.conf** by adding the following lines of code:

```
nameserver ip_addr_of_first_dns_server
nameserver ip_addr_of_second_dns_server
```
For example:

**nameserver 168.95.1.1 nameserver 139.175.10.20**

8. Use the following command to create a PPPoE connection:

#### **pppd eth0**

The eth0 is what is connected to the ADSL modem LAN port. The example above uses LAN1. To use LAN2, type:

### **pppd eth1**

- 9. Type **ifconfig ppp0** to check if the connection is OK or has failed. If the connection is OK, you will see information about the ppp0 setting for the IP address. Use ping to test the IP.
- 10. If you want to disconnect it, use the kill command to kill the **pppd** process.

# <span id="page-37-0"></span>**NFS (Network File System) Client**

The Network File System (NFS) is used to mount a disk partition on a remote machine, as if it were on a local hard drive, allowing fast, seamless sharing of files across a network. NFS allows users to develop applications for the ioPAC Programmable Controllers, without worrying about the amount of disk space that will be available. The ioPAC Programmable Controller supports NFS protocol for clients.

**NOTE** More information about NFS is available at: <http://www.tldp.org/HOWTO/NFS-HOWTO/index.html> <http://nfs.sourceforge.net/nfs-howto/client.html> <http://nfs.sourceforge.net/nfs-howto/server.html>

## **Setting up the ioPAC Programmable Controller as an NFS Client**

The following procedure is used to mount a remote NFS Server.

- 1. To know the NFS Server's shared directory.
- 2. Establish a mount point on the NFS Client site.
- 3. Mount the remote directory to a local directory.

## **#mkdir –p /home/nfs/public #mount –t nfs NFS\_Server(IP):/directory /mount/point**

#### **Example:**

**#mount -t nfs -o nolock 192.168.13.1:/home/public /home/nfs/public**

# <span id="page-37-1"></span>**Sending Mail**

**msmtp** is a minimal SMTP client that takes an email message body and passes it on to an SMTP server. It is suitable for applications that use email to send alert messages or important logs to a specific user.

**NOTE** More information about **smtpclient** is available at: <https://wiki.archlinux.org/index.php/Msmtp>

> To send an email message, use the 'smtpclient' utility, which uses SMTP protocol. Type **msmtp --help** to see the help message.

### **Example:**

**msmtp --host=hostname --read-envelope-from address\_receiver@moxa.com**

# <span id="page-37-2"></span>**OpenVPN**

OpenVPN provides two types of tunnels for users to implement VPNS: **Routed IP Tunnels** and **Bridged Ethernet Tunnels**. To begin with, check to make sure that the system has a virtual device named **/dev/net/tun**. If not, issue the following command:

### **# mknod /dev/net/tun c 10 200**

An Ethernet bridge is used to connect different Ethernet networks together. The Ethernets are bundled into one bigger, "logical" Ethernet. Each Ethernet corresponds to one physical interface (or port) that is connected to the bridge.

On each OpenVPN machine, you should generate a working directory, such as **/etc/openvpn**, where script files and key files reside. Once established, all operations will be performed in that directory.

## **Setup 1: Ethernet Bridging for Private Networks on Different Subnets**

1. Set up four machines, as shown in the following diagram.

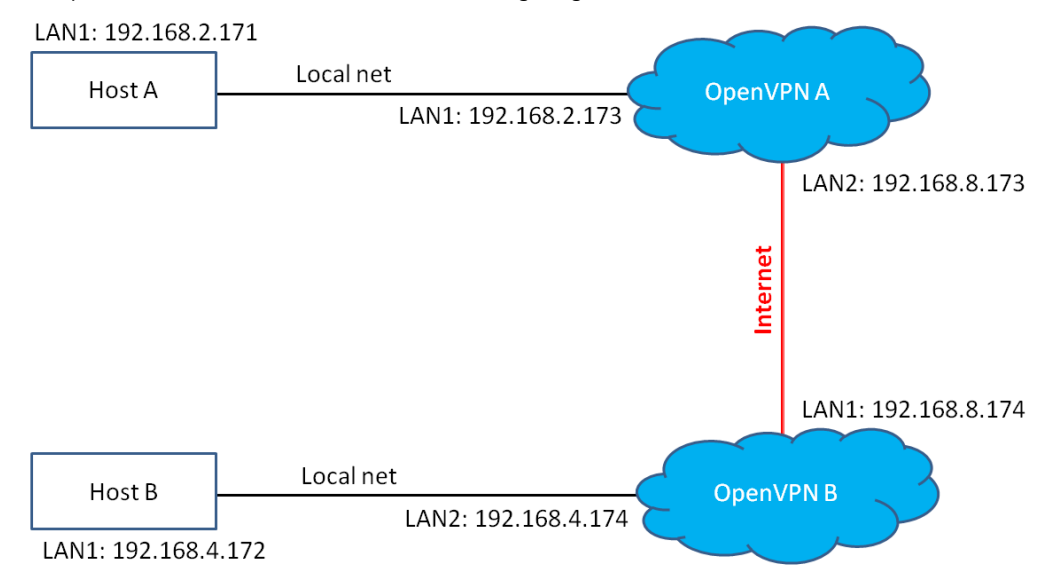

Host A (B) represents one of the machines that belongs to OpenVPN A (B). The two remote subnets are configured for a different range of IP addresses. When this setup is moved to a public network, the external interfaces of the OpenVPN machines should be configured for static IPs, or connect to another device (such as a firewall or DSL box) first.

#### **# openvpn --genkey --secret secrouter.key**

Copy the file that is generated to the OpenVPN machine.

2. Create link symbols to enable this script at boot time:

**# ln -s /etc/openvpn/openvpn-bridge /etc/rc.d/rc3.d/S32vpn-br # for example # ln -s /etc/openvpn/openvpn-bridge /etc/rc.d/rc6.d/K32vpn-br # for example**

3. Create a configuration file named **A-tap0-br.conf** and an executable script file named **A-tap0-br.sh** on OpenVPN A.

```
# point to the peer
remote 192.168.8.174
dev tap0
secret /etc/openvpn/secrouter.key
cipher DES-EDE3-CBC
auth MD5
tun-mtu 1500
tun-mtu-extra 64
ping 40
up /etc/openvpn/A-tap0-br.sh
#----------------------------------Start------------------------------
#!/bin/sh
# value after "-net" is the subnet behind the remote peer
route add -net 192.168.4.0 netmask 255.255.255.0 dev br0
#---------------------------------- end ------------------------------
```
Create a configuration file named **B-tap0-br.conf** and an executable script file named **B-tap0-br.sh** on OpenVPN B.

**# point to the peer remote 192.168.8.173 dev tap0 secret /etc/openvpn/secrouter.key** **cipher DES-EDE3-CBC auth MD5 tun-mtu 1500 tun-mtu-extra 64 ping 40 up /etc/openvpn/B-tap0-br.sh #----------------------------------Start------------------------------ #!/bin/sh # value after "-net" is the subnet behind the remote peer route add -net 192.168.2.0 netmask 255.255.255.0 dev br0 #---------------------------------- end ------------------------------**

**NOTE:** Select cipher and authentication algorithms by specifying "cipher" and "auth". To see which algorithms are available, type:

**# openvpn --show-ciphers # openvpn --show—auths**

4. Start both of OpenVPN peers,

**# openvpn --config A-tap0-br.conf& # openvpn --config B-tap0-br.conf&**

If you see the line "Peer Connection Initiated with 192.168.8.173:5000" on each machine, the connection between OpenVPN machines has been established successfully on UDP port 5000.

5. On each OpenVPN machine, check the routing table by typing the command:

#### **# route**

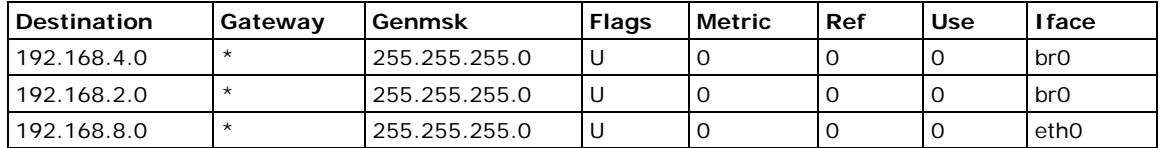

Interface **eth1** is connected to the bridging interface **br0**, to which device **tap0** also connects, whereas the virtual device **tun** sits on top of **tap0**. This ensures that all traffic from internal networks connected to interface **eth1** that come to this bridge write to the TAP/TUN device that the OpenVPN program monitors. Once the OpenVPN program detects traffic on the virtual device, it sends the traffic to its peer.

6. To create an indirect connection to Host B from Host A, you need to add the following routing item: **route add –net 192.168.4.0 netmask 255.255.255.0 dev eth0**

To create an indirect connection to Host A from Host B, you need to add the following routing item: **route add –net 192.168.2.0 netmask 255.255.255.0 dev eth0**

Now ping Host B from Host A by typing: **ping 192.168.4.174**

A successful ping indicates that you have created a VPN system that only allows authorized users from one internal network to access users at the remote site. For this system, all data is transmitted by UDP packets on port 5000 between OpenVPN peers.

7. To shut down OpenVPN programs, type the command:

**# killall -TERM openvpn**

## **Setup 2: Ethernet Bridging for Private Networks on the Same Subnet**

1. Set up four machines as shown in the following diagram:

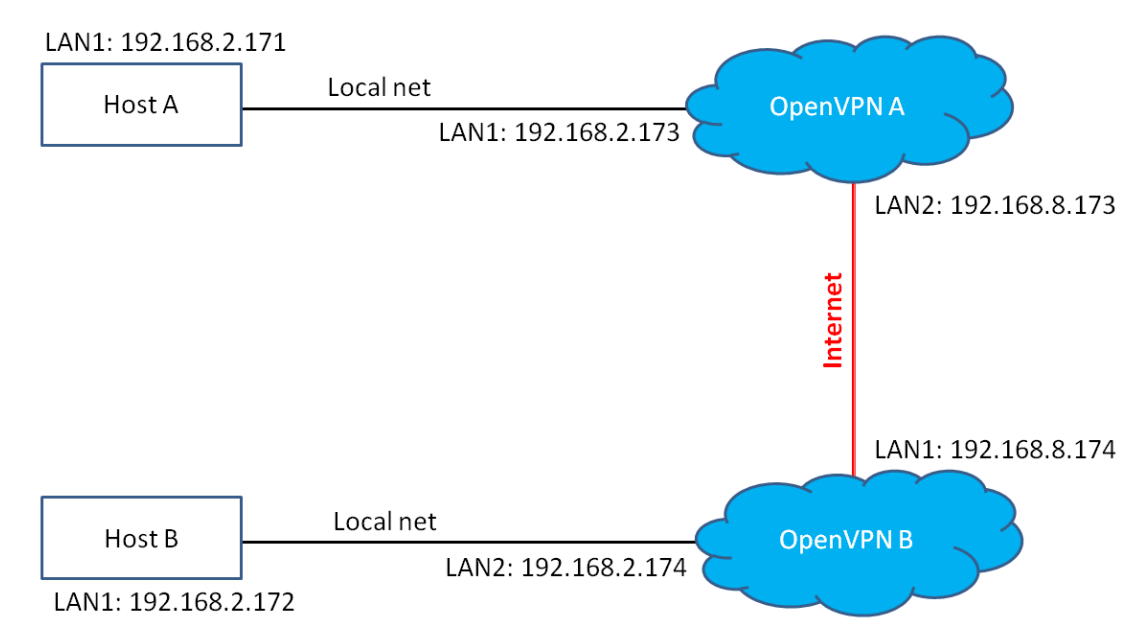

2. The configuration procedure is almost the same as for the previous example. The only difference is that you will need to comment on the parameter "up" in "/etc/openvpn/A-tap0-br.conf" and "/etc/openvpn/B-tap0-br.conf".

## **Setup 3: Routed IP**

1. Set up four machines as shown in the following diagram:

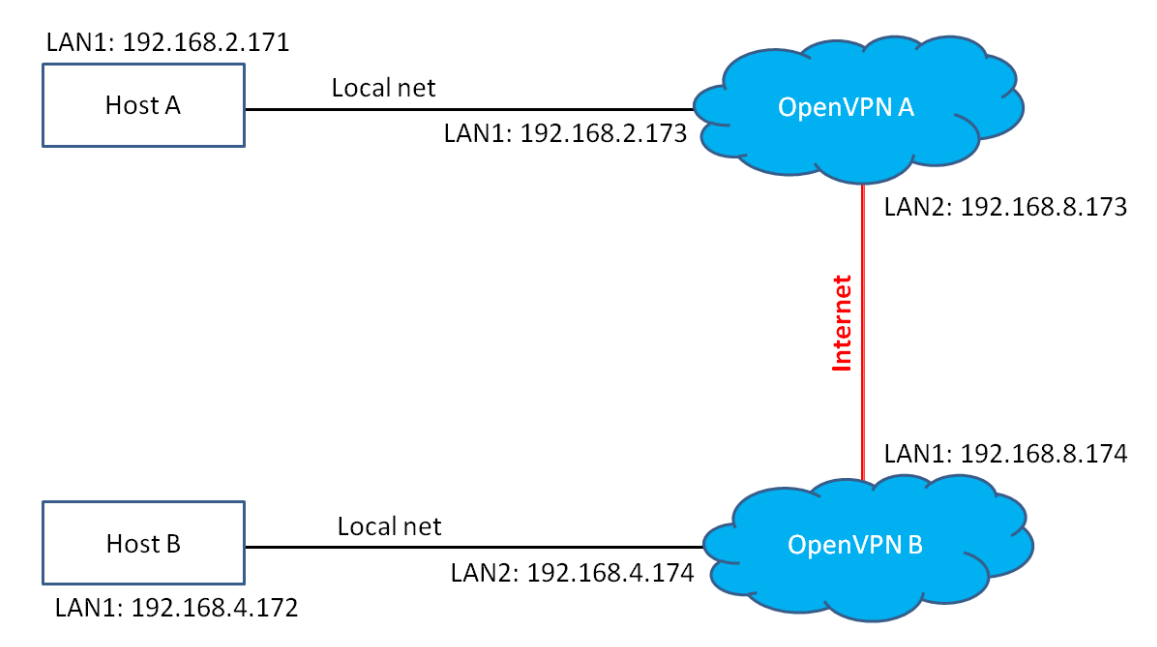

2. Create a configuration file named "A-tun.conf" and an executable script file named "A-tun. sh".

**# point to the peer remote 192.168.8.174 dev tun secret /etc/openvpn/secrouter.key cipher DES-EDE3-CBC auth MD5**

**tun-mtu 1500 tun-mtu-extra 64 ping 40 ifconfig 192.168.2.173 192.168.4.174 up /etc/openvpn/A-tun.sh #----------------------------------Start------------------------------ #!/bin/sh # value after "-net" is the subnet behind the remote peer route add -net 192.168.4.0 netmask 255.255.255.0 gw \$5 #---------------------------------- end ------------------------------**

Create a configuration file named B-tun.conf and an executable script file named B-tun.sh on OpenVPN B:

**remote 192.168.8.173 dev tun secret /etc/openvpn/secrouter.key cipher DES-EDE3-CBC auth MD5 tun-mtu 1500 tun-mtu-extra 64 ping 40 ifconfig 192.168.4.174 192.168.2.173 up /etc/openvpn/B-tun.sh #----------------------------------Start------------------------------ #!/bin/sh # value after "-net" is the subnet behind the remote peer route add -net 192.168.2.0 netmask 255.255.255.0 gw \$5 #---------------------------------- end ------------------------------**

Note that the parameter "ifconfig" defines the first argument as the local internal interface and the second argument as the internal interface at the remote peer.

Note that **\$5** is the argument that the OpenVPN program passes to the script file. Its value is the second argument of **ifconfig** in the configuration file.

3. Check the routing table after you run the OpenVPN programs, by typing the command:

### **# route**

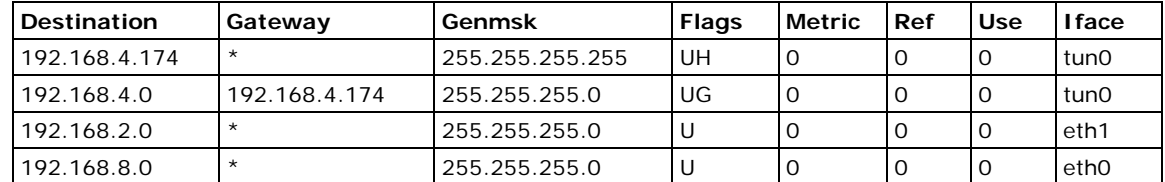

# <span id="page-41-0"></span>**NTP Server/Client**

Refer to the **[System Time Setting](#page-20-0)** section in Chapter 3 for more information.

# <span id="page-42-0"></span>**Port Trunking**

- To enable the port trunking function, use the debug port as described in the following steps.
- 1. Enable the port trunking function (IP\_Bonding mode 1)

**/etc/init.d/networking stop ipset bond0 -aup -i192.168.19.151 -n255.255.255.0 -g192.168.19.254 modprobe bonding mode=1 miimon=100 use\_carrier=0 /etc/init.d/networking start**

- 2. After configuration, the virtual IP address will be set to 192.168.19.151
- 3. Disable the port trunking function **/etc/init.d/networking stop ipset bond0 -adown /etc/init.d/networking start**
- 4. Use the **ifconfig** command to check the Ethernet configuration.

# <span id="page-42-1"></span>**Serial Configuration (ioPAC 8500 series and 5500 series only)**

# <span id="page-42-2"></span>**Modbus RTU Master**

Modbus RTU is a very common communication protocol in industrial applications and the ioPAC Programmable Controller has a built-in Modbus RTU master function. For more detailed information, see the **C/C++ Sample Code Programming Guide for ioPAC Programmable Controllers.**

# **5. Controller Data Acquisition**

<span id="page-43-0"></span>This chapter explains how to use the ioPAC Programmable Controller for data acquisition.

The following topics are covered in this chapter:

- **[I/O Data Access](#page-44-0)**
- **[Data Backup Memory](#page-44-1)**
- **[Millisecond Timestamp](#page-44-2)**
- **[MX-AOPC UA](#page-45-0) Server**

# <span id="page-44-0"></span>**I/O Data Access**

ioPAC Programmable Controllers support many kinds of I/O modules that collect physical data from sensors. You can use 85M series I/O modules for the ioPAC 8500 series and 85/86M series I/O modules for ioPAC 8600-CPU10 series.

Moxa provides C/C++ programming tools for users to develop their own project for data acquisition. C/C++ library and APIs can be found under **C/C++ Sample Code Programming Guide for ioPAC Programmable Controllers Files io, io\_event, and misc.**

One important function of the current analog input module is the Burn Out function. Users can use the **MX\_RTU\_Module\_AI\_Burnout\_Value\_Set** API to configure the Burn Out mode. If a module is burned out or a wire is disconnected, the LED will turn RED.

# <span id="page-44-1"></span>**Data Backup Memory**

ioPAC Programmable Controllers support data backup memory, which is important for applications that require any kind of data backup in the event of a power failure. The ioPAC 8500 uses a 256 KB battery backup SRAM, and the ioPAC 8600-CPU10 uses 128 kB FRAM in the ioPAC 8600-CPU10. Use the following APIs to access the memory. For more detailed information and examples, see the C/C++ Sample Code Programming Guide for ioPAC Programmable Controllers:

## **ioPAC 8500 SRAM version**

IO\_ERR\_CODE MX\_RTU\_SRAM\_Read IO\_ERR\_CODE MX\_RTU\_SRAM\_Write

### **ioPAC 8600-CPU10 FRAM version**

IO\_ERR\_CODE MX\_RTU\_FRAM\_Read IO\_ERR\_CODE MX\_RTU\_FRAM\_Write

# <span id="page-44-2"></span>**Millisecond Timestamp**

A timestamp is a sequence of characters or encoded information identifying when a certain event occurred, usually expressing the date and time of day and sometimes accurate to a small fraction of a second. The ioPAC 85M-1602-T and 85M-3801/11-T support modules have a dual CPU architecture, which means each I/O module has its own CPU that can easily record events in milliseconds. Using this function enables the ioPAC to collect data more accurately by providing millisecond timestamps for event and historical data analysis. Thanks to the millisecond timestamp function, operators can distinguish the sequence of data and know how to handle this event accordingly.

Users can use the APIs **MX\_RTU\_Module\_DI\_Value\_Get**, **MX\_RTU\_Module\_AI\_Raw\_Value\_Get**, and **MX\_RTU\_Module\_AI\_Eng\_Value\_Get** to retrieve the timestamp information from I/O modules. For more detailed information and examples, please refer to **C/C++ Sample Code Programming Guide for ioPAC Programmable Controllers → Files.** 

# <span id="page-45-0"></span>**MX-AOPC UA Server**

MX-AOPC UA Server is a software package provided by Moxa that operates as an OPC driver for an HMI or SCADA system. It offers seamless connection from Moxa's ioPAC/ioLogik series products to SCADA systems. MX-AOPC UA Server meets the latest standard of OPC UA, which allows connections to various kinds of devices and host OPC machines.

Moxa has pioneered the concept of "active type" OPC software in the automation industry. The patented Active OPC Server offers non-polling architecture alongside the standard OPC protocol, giving users the alternative of active, push-based communication from Moxa's controllers and remote I/O devices. This adaptation of "push" technology means that I/O status will be updated at the Active OPC Server only when there is an I/O status change, a pre-configured interval is reached, or when a request is issued by a user. This application of push technology cuts metadata overhead, resulting in faster I/O response times and more accurate data collection than traditional pull-based architectures. With Moxa's "active technology" advantage, users can now instantly receive alarms and real-time updates allowing for timely risk response.

Use the **AOPC APIs** to configure and access the AOPC tag information. For more detailed information and examples, please refer to **C/C++ Sample Code Programming Guide for ioPAC Programmable Controllers Files aopc**.

# **6. Controller Programming**

<span id="page-46-0"></span>This chapter describes how to install a toolchain onto the host computer that you use to develop your applications. Cross-platform development and debugging are also discussed.

The following topics are covered in this chapter:

- **[Programming Guide](#page-47-0)**
	- > [Memory Usage](#page-47-1)
- **[Using C/C++](#page-47-2)**
	- > [Linux Toolchain](#page-47-3)
	- [On-Line Debugging with GDB](#page-49-0)
	- > [Library and APIs](#page-49-1)

# <span id="page-47-0"></span>**Programming Guide**

# <span id="page-47-1"></span>**Memory Usage**

Partition sizes are hard coded into the kernel binary. The total flash memory on the ioPAC Programmable Controller is 32 MB.

FLASH system space: 20 MB (read only)

FLASH user space: 12 MB (read/write, /home, /etc, /temp support)

Users can use **df** and **free** commands to check memory information.

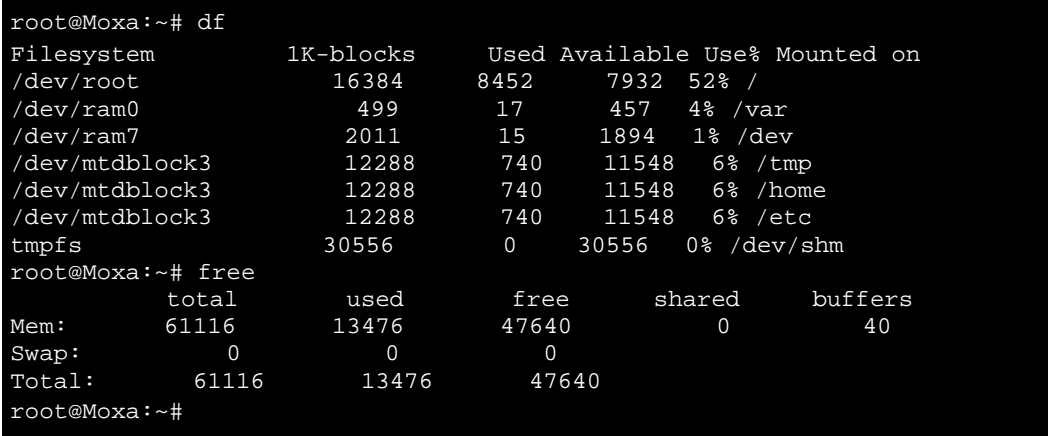

If the user file system is incorrect, the kernel will change the root file system to the kernel and use the default Moxa file system. To finish the boot process, run the init program.

**NOTE** 1. The user file system is a complete file system. Users can create and delete directories and files (including source code and executable files) as needed.

- 2. Users can create the user file system on the host PC or the target platform and copy it to the ioPAC Programmable Controller.
- 3. Continuously writing data to flash is not recommended, since doing so will decrease the flash's life.

# <span id="page-47-2"></span>**Using C/C++**

# <span id="page-47-3"></span>**Linux Toolchain**

The Linux toolchain contains a suite of cross compilers and other tools, as well as the libraries and header files that are necessary to compile your applications. These toolchain components must be installed on your host computer (PC) running Linux. We have confirmed that the following Linux distributions can be used to install the toolchain.

## **ioPAC 8600-CPU10, 8500 & 5500 Series**

Debian 6.0.1 Ubuntu 11.04 Fedora Core 15

## **Steps for Installing the Linux Toolchain**

Refer to the **Install the Toolchain onto the PC** section in Chapter 2.

## **Compilation for Applications**

To compile a simple C application, use the cross compiler instead of the regular compiler:

**#arm-linux-gcc –o example –Wall –g –O2 example.c #arm-linux-strip –s example #arm-linux-gcc -ggdb –o example-debug example.c**

Most of the cross compiler tools are the same as their native compiler counterparts, but have an additional prefix that specifies the target system. In the case of x86 environments, the prefix is **i386-linux-**. In the case of the ioPAC Programmable Controller, the prefix is **arm-linux-**.

For example, the native C compiler is **gcc** and the cross C compiler for ARM in the ioPAC is **arm-linux-gcc**.

Moxa provides cross compiler tools for the following native compilers. Simply add the **arm-linux-** prefix.

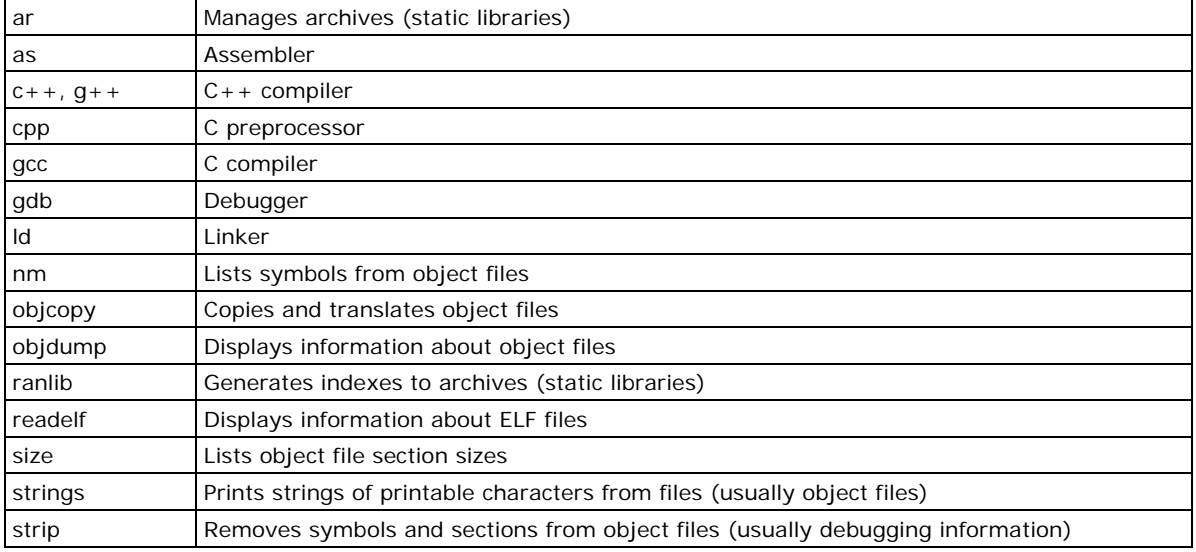

# <span id="page-49-0"></span>**On-Line Debugging with GDB**

The toolchain also provides an online debugging mechanism to help you develop your program. Before performing a debugging session, add the option **-ggdb** to compile the program. A debugging session runs on a client-server architecture on which the server **gdbserver** is installed on the ioPAC controller and the client **ddd** is installed in the host computer. We'll assume that you have uploaded a program named **hello\_world-debug** to the ioPAC controller and start to debug the program.

1. Log on to the ioPAC and run the debugging server program.

### **#gdbserver 192.168.127.254:2000 hello\_world-debug**

### **Process hello\_world-debug created; pid=38**

The debugging server listens for connections at network port 2000 from the network interface 192.168.127.254. The name of the program to be debugged follows these parameters. For a program requiring arguments, add the arguments behind the program name.

2. In the host computer, change the directory to where the program source resides.

### **cd /my\_work\_directory/myfilesystem/testprograms**

3. Execute the client program.

**#ddd --debugger arm-linux-gdb hello\_world-debug &**

4. Enter the following command at the GDB, DDD command prompt.

## **Target remote 192.168.127.5:2000**

The command produces a line of output on the target console, similar to the following.

### **Remote debugging using 192.168.127.5:2000**

192.168.127.5 is the host PC's IP address, and 2000 is the port number. You can now begin debugging in the host environment using the interface provided by DDD.

- 5. Set an execution breakpoint by double-clicking, or by entering **b main** on the command line.
- 6. Click the **cont** button.

# <span id="page-49-1"></span>**Library and APIs**

For more detailed information about the library and APIs, please refer to the **C/C++ Sample Code Programming Guide for ioPAC Programmable Controllers.**

# **A. System Commands**

# <span id="page-50-1"></span><span id="page-50-0"></span>**Moxa Special Utilities**

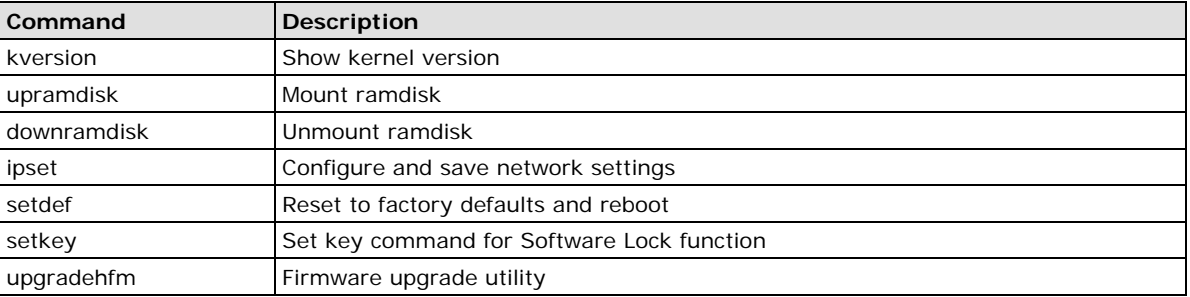

To view the supported system commands, use the "help" or "busybox --help" commands, as illustrated in the following examples for the ioPAC 8500 controller (RTU version 1.2.0).

#### **"help" command:**

```
root@Moxa:~# help
GNU bash, version 3.2.39(1)-release (arm-unknown-linux-gnu)
These shell commands are defined internally. Type `help' to see this list.<br>Type `help name' to find out more about the function `name'.
        `help name' to find out more about the function `name'.
Use `info bash' to find out more about the shell in general.
Use `man -k' or `info' to find out more about commands not in this list.
A star (*) next to a name means that the command is disabled.
 JOB_SPEC [&] (( expression ))
 . filename [arguments]<br>[ arg... ]
 [ arg... ] [[ expression ]]<br>alias [-p] [name[=value] ... ] bind [-lpvsP\
 alias [-p] [name[=value] ... ] bind [-lpvsPVS] [-m keymap] [-f fi<br>break [n] builtin [shell-builtin [arg ...]]
 break [n] builtin [shell-builtin [arg ...]]<br>caller [EXPR] case WORD in [PATTERN [| PATTERN]
 caller [EXPR] case WORD in [PATTERN [| PATTERN].<br>cd [-L|-P] [dir] command [-pVv] command [arg ...]
                                            command [-pVv] command [arg \dots]compgen [-abcdefgjksuv] [-o option complete [-abcdefgjksuv] [-pr] [-o<br>continue [n] declare [-afFirtx] [-p] [name[=val
                                            declare [-afFirtx] [-p] [name[=val<br>echo [-neE] [arg ...]
 dirs [-c]pv] [+N] [-N]enable [-pnds] [-a] [-f filename] eval [arg ...]
 exec [-cl] [-a name] file [redirec exit [n]
 export [-nf] [name[=value] ...] or false
 fc [-e ename] [-nlr] [first] [last for NAME [in WORDS ... ;] do COMMA
 for (( exp1; exp2; exp3 )); do COM function NAME { COMMANDS ; } or NA getopts optstring name [arg] hash [-lr] [-p pathname] [-dt] [na
 getopts optstring name [arg] hash [-lr] [-p pathname] [-dt] [na
 help [-s] [pattern ...] history [-c] [-d offset] [n] or hi
 if COMMANDS; then COMMANDS; [ elif kill [-s sigspec | -n signum | -si
 let arg [arg ...] \qquad \qquad local name[=value] ...<br>logout \rule{1em}{0.15mm} \qquad \qquad \qquad \qquad \qquad \qquad \qquad \qquad \qquad \qquad \qquad \qquad \qquad \qquad \qquad \qquad \qquad \qquad \qquad \qquad \qquad \qquad \qquad \qquad \qquad \qlogout popd [+N \mid -N] [-n]printf [-v var] format [arguments] pushd [dir | +N | -N] [-n]
 pwd [-LP] read [-ers] [-u fd] [-t timeout] [<br>readonly [-af] [name[=value] ...] return [n]
 realreadonly [-af] [name[=value]
 select NAME [in WORDS ... ;] do CO set [--abefhkmnptuvxBCHP] [-o opti<br>shift [n] shopt [-pqsu] [-o long-option] opt
                                           shopt [-pqsu] [-o long-option] opt<br>test [expr]
 source filename [arguments] test<br>time [-p] PIPELINE times
 time [-p] PIPELINE times<br>trap [-lp] [arg signal_spec ...] true
 trap [-\overline{\ln}] [arg signal_spec ...]
```
type [-afptP] name [name ...] typeset [-afFirtx] [-p] name[=valu ulimit [-SHacdfilmnpqstuvx] [limit umask [-p] [-S] [mode] unalias [-a] name [name ...] unset [-f] [-v] [name ...] until COMMANDS; do COMMANDS; done variables - Some variable names an wait [n] while COMMANDS; do COMMANDS; done  $\{$  COMMANDS  $;$   $\}$ "busybox --help" command: root@Moxa:/# busybox --help BusyBox v1.15.3 (2013-02-18 13:27:47 CST) multi-call binary Copyright (C) 1998-2008 Erik Andersen, Rob Landley, Denys Vlasenko and others. Licensed under GPLv2. See source distribution for full notice. Usage: busybox [function] [arguments]... or: function [arguments]... BusyBox is a multi-call binary that combines many common Unix utilities into a single executable. Most people will create a link to busybox for each function they wish to use and BusyBox will act like whatever it was invoked as! Currently defined functions: [, [[, addgroup, adduser, arp, awk, basename, brctl, bunzip2, bzcat, bzip2, cat, chat, chgrp, chmod, chown, chroot, clear, cp, crond, crontab, cut, date, delgroup, deluser, depmod, df, dirname, dmesg, dnsdomainname, du, echo, egrep, env, expr, false, fdisk, fgrep, find, flash\_eraseall, free, freeramdisk, getty, grep, gunzip, gzip, halt, head, hostname, hwclock, id, ifconfig, ifdown, ifenslave, ifup, inetd, insmod, ip, kill, killall, killall5, klogd, ln, login, ls, lsmod, md5sum, mdev, mkdir, mkfifo, mknod, mktemp, modprobe, more, mount, mv, netstat, nice, passwd, pidof, ping, poweroff, ps, pwd, reboot, renice, rm, rmdir, rmmod, route, run-parts, sed, sleep, start-stop-daemon, stty, su, sulogin, sync, syslogd, tail, tar, tcpsvd, telnet, telnetd, test, tftp, top, touch, traceroute, true, udhcpc, umount, uname, vi, which, xargs, zcat

**"busybox --help" command:**

```
root@Moxa:/# busybox --help
BusyBox v1.15.3 (2013-02-18 13:27:47 CST) multi-call binary
Copyright (C) 1998-2008 Erik Andersen, Rob Landley, Denys Vlasenko
and others. Licensed under GPLv2.
See source distribution for full notice.
Usage: busybox [function] [arguments]...
   or: function [arguments]...
       BusyBox is a multi-call binary that combines many common Unix
       utilities into a single executable. Most people will create a
       link to busybox for each function they wish to use and BusyBox
       will act like whatever it was invoked as!
Currently defined functions:
      [, [[, addgroup, adduser, arp, awk, basename, brctl, bunzip2, bzcat,
       bzip2, cat, chat, chgrp, chmod, chown, chroot, clear, cp, crond,
       crontab, cut, date, delgroup, deluser, depmod, df, dirname, dmesg,
       dnsdomainname, du, echo, egrep, env, expr, false, fdisk, fgrep, find,
 flash_eraseall, free, freeramdisk, getty, grep, gunzip, gzip, halt,
 head, hostname, hwclock, id, ifconfig, ifdown, ifenslave, ifup, inetd,
 insmod, ip, kill, killall, killall5, klogd, ln, login, ls, lsmod,
       md5sum, mdev, mkdir, mkfifo, mknod, mktemp, modprobe, more, mount, mv,
       netstat, nice, passwd, pidof, ping, poweroff, ps, pwd, reboot, renice,
 rm, rmdir, rmmod, route, run-parts, sed, sleep, start-stop-daemon,
 stty, su, sulogin, sync, syslogd, tail, tar, tcpsvd, telnet, telnetd,
       test, tftp, top, touch, traceroute, true, udhcpc, umount, uname, vi,
       which, xargs, zcat
```